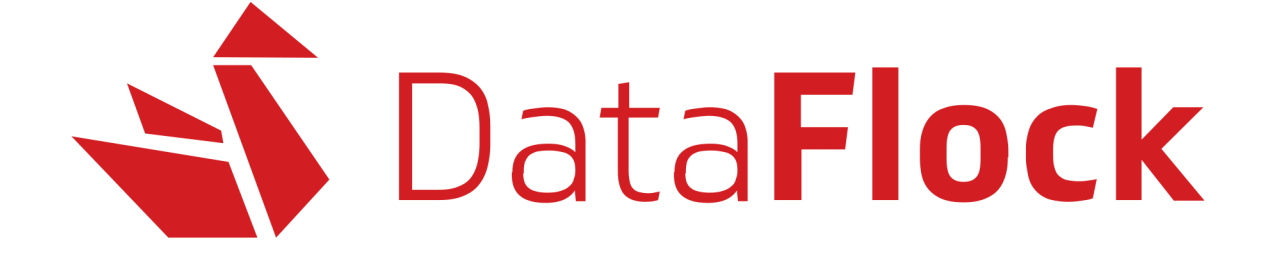

## GUIA DO USUARIO -

1

**Parabéns!** Você agora tem acesso ao Portal DataFlock, o melhor sistema para realizar a migração de e-mails, contatos, calendários e arquivos!

Neste Guia do Usuário nós vamos apresentar um tutorial completo, mostrando como usar todos os recursos do portal e como fazer as migrações de dados que a sua empresa precisa.

Consulte também o FAQ em nosso site:

**https://aplex.com.br/dataflock** ou ainda o Help Center em **https://aplex.com.br/dataflock/dataflock-help**

**S** DataFlock

## *Sumário*

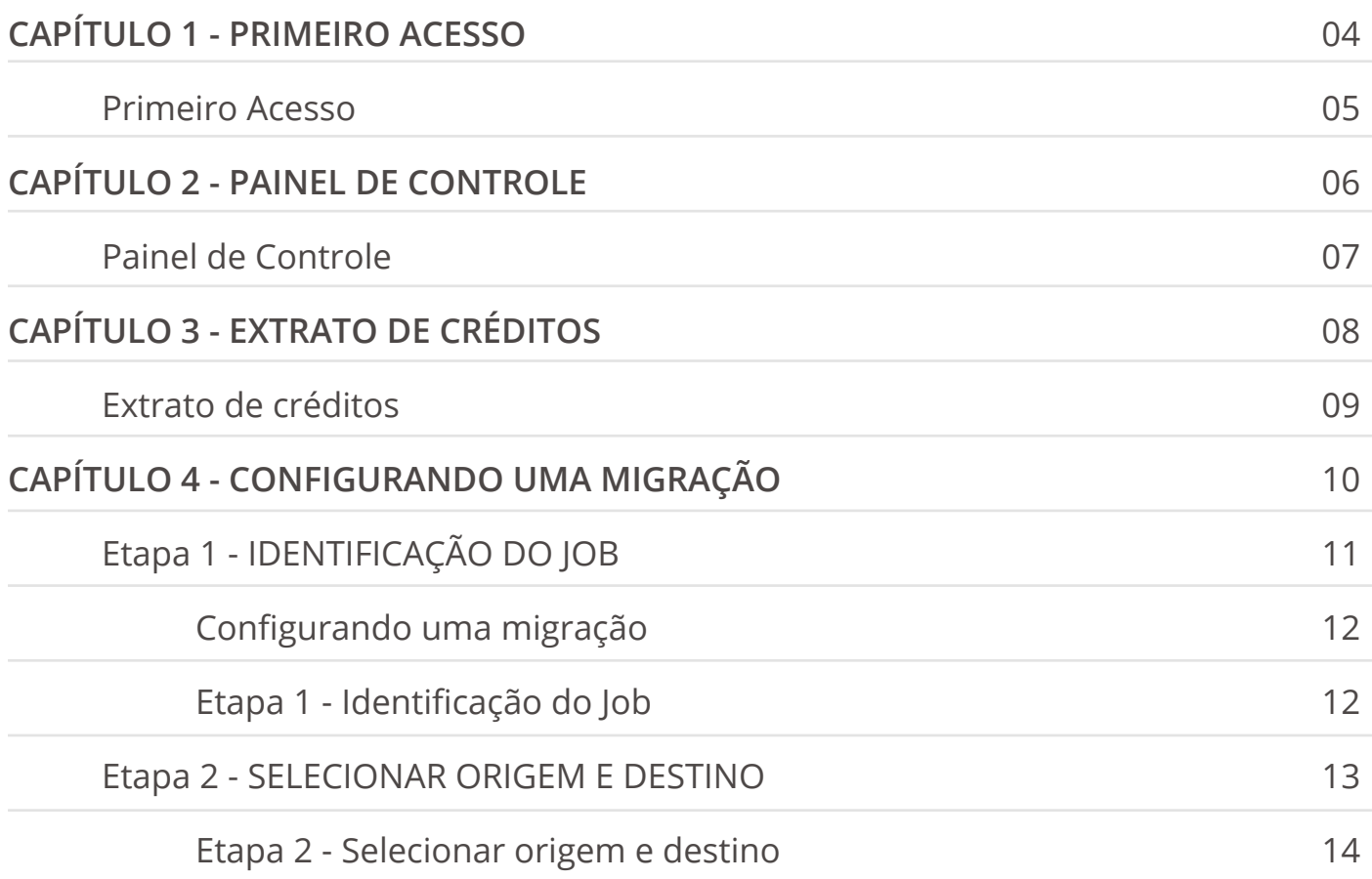

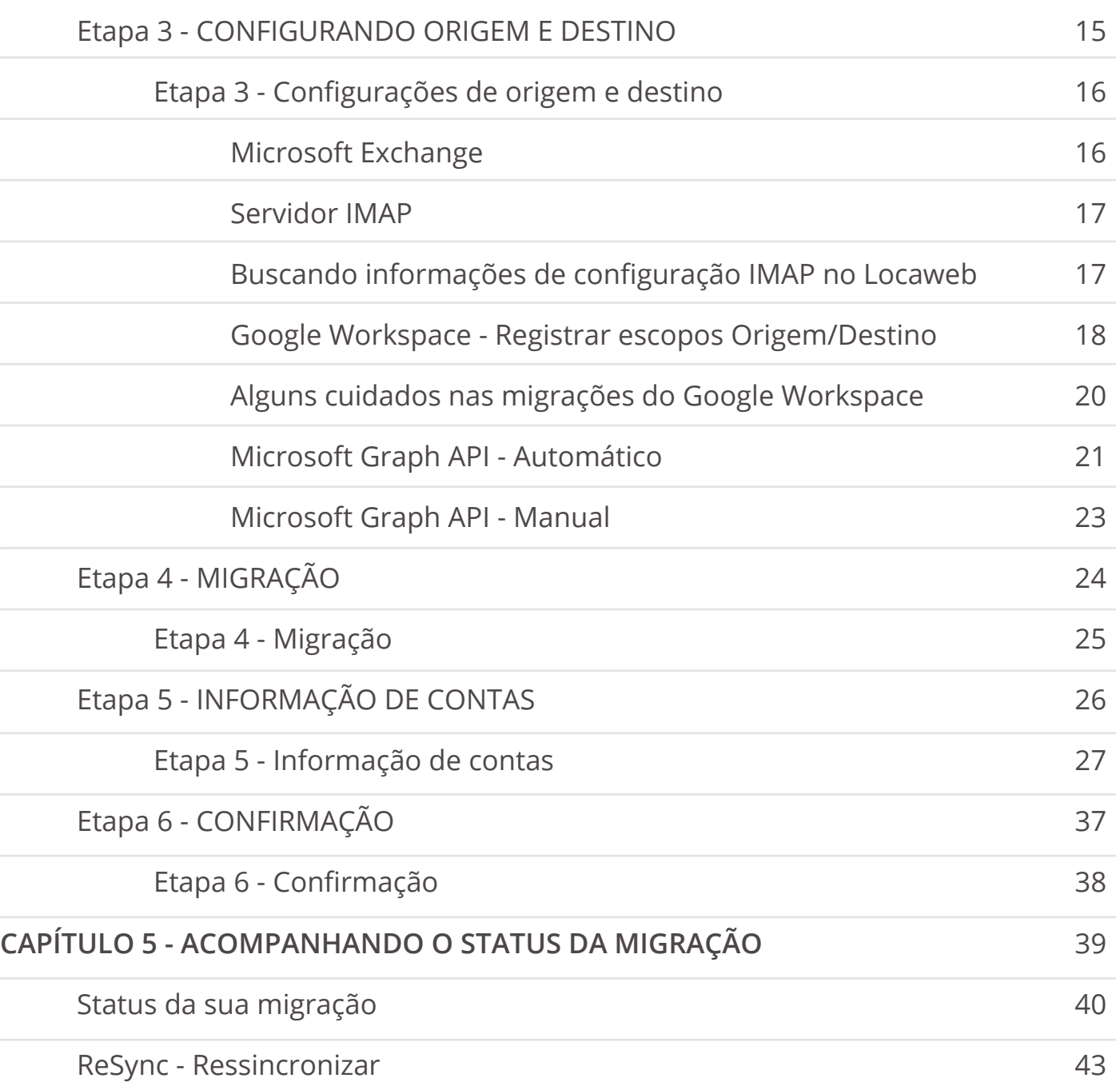

## **PRIMEIRO ACESSO**

### *Primeiro Acesso*

Para realizar o seu primeiro login no sistema, você precisa acessar o link enviado no e-mail de boas-vindas (verifique sua caixa de e-mails e a pasta de spam, se necessário). Ao clicar no link deste e-mail, você será direcionado à página de login do Portal DataFlock.

Como é a primeira vez que você está acessando, será necessário criar uma senha, seguindo os requisitos mínimos solicitados.

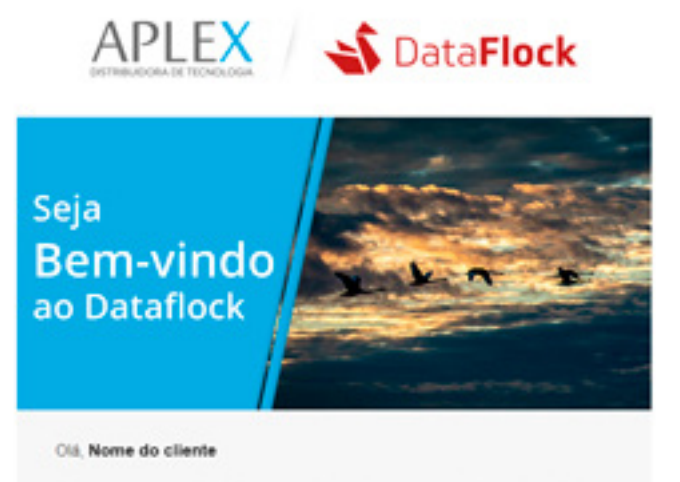

Bem-vindo ao portal DataFlock, o melhor sistema para realizar a migração de emails, contatos, calendários e arquivos! Primeiramente, gostariamos de parabenizá-lo pela aquisicão, através desta ferramenta você terá mais recursos durante a rotina de trabalho e além da otimização do seu tempo.

Para iniciar a sua jornada dentro desta plataforma, você irá precisar de alguns passos, o primeiro é definir a senha de acesso. Para isso, basta clicar no link abaixo, ou copie em seu navegador, para configurar sua senha.

#### Link de acesso

Ao confirmar a senha, você será direcionado ao painel de controle, nele terá uma visão geral da plataforma e todas as informações

#### \*e-mail de boas-vindas

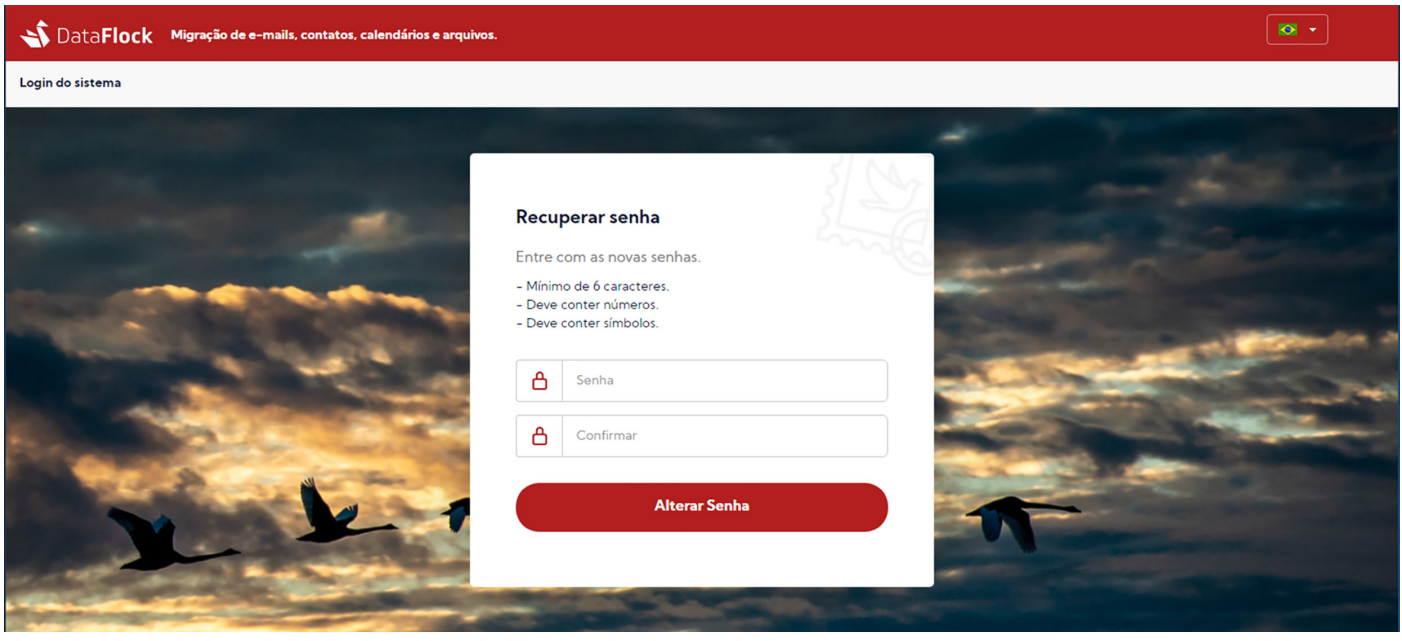

\*página de primeiro acesso

Ao confirmar a criação da sua senha você será direcionado ao Painel de Controle.

## **PAINEL DE CONTROLE**

### *Painel de Controle*

Aqui você terá uma visão geral das informações do portal.

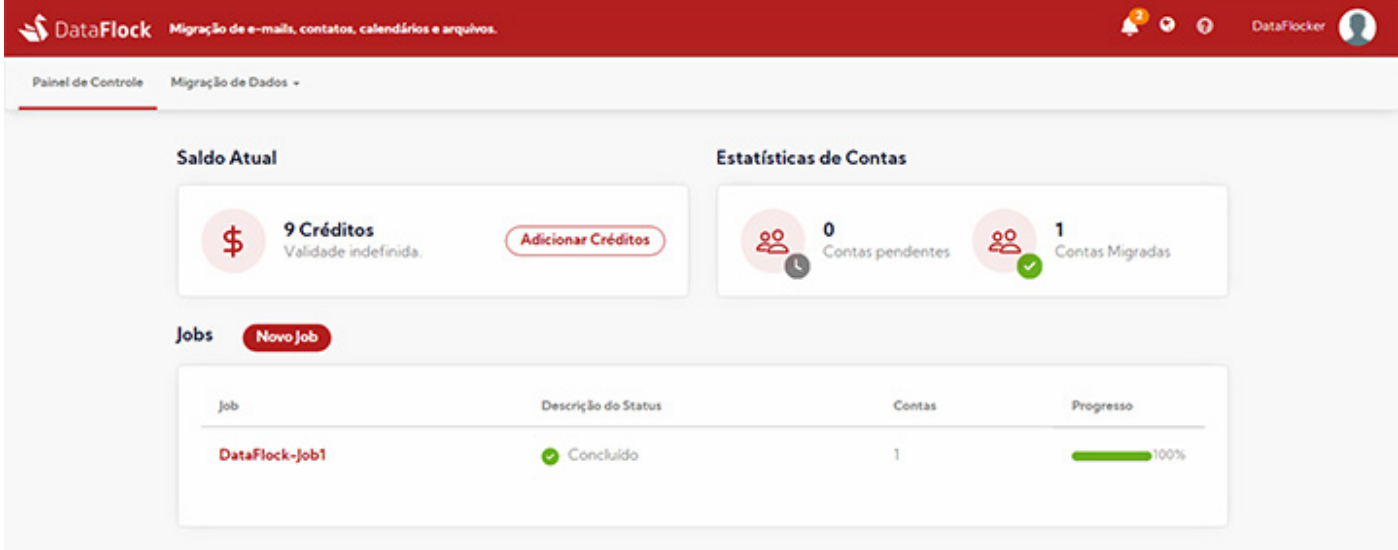

É possível conferir seu saldo atual de créditos, estatísticas de contas pendentes e migradas e visualizar a lista de Jobs criados. Por aqui mesmo também é possível criar um Job e entrar contato com nossa equipe de vendas para adquirir novos créditos.

Na parte superior você pode visualizar as notificações de ações executadas pelo ícone do sino. Toda vez que uma ação for iniciada, concluída ou mudar de status você receberá uma notificação por e-mail e o número de novas notificações não lidas ficará em destaque. Para ler, basta clicar no sino.

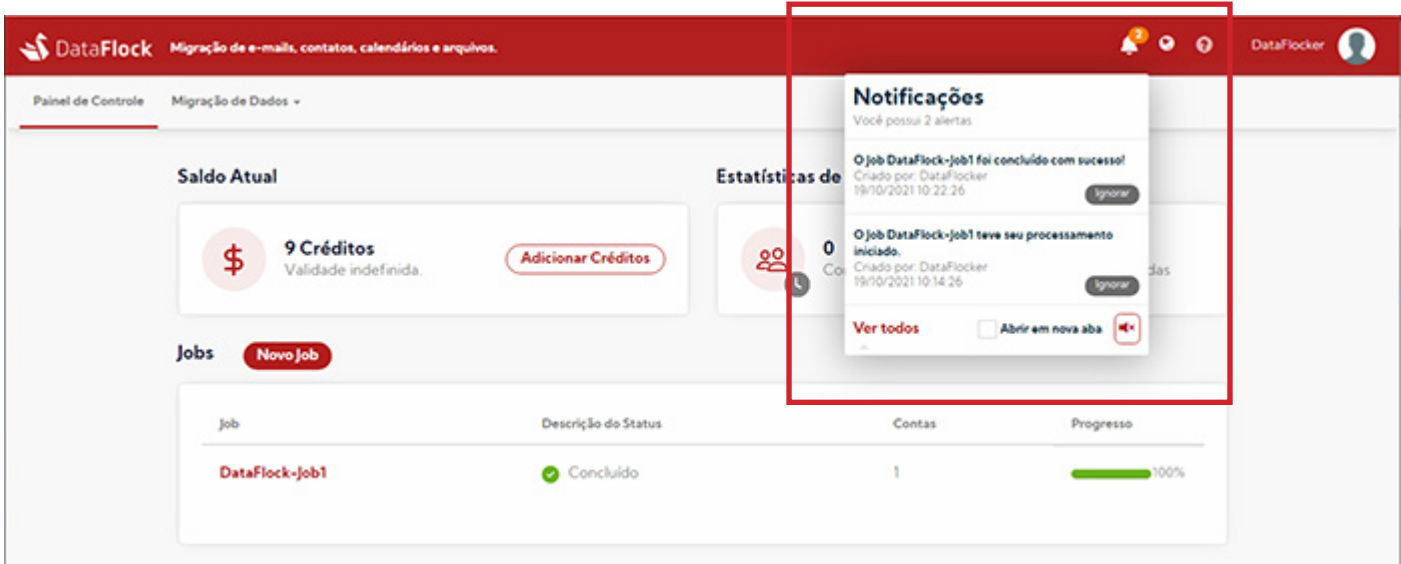

## **EXTRATO DE CRÉDITOS**

### *Extrato de créditos*

Antes de iniciar qualquer processo de migração de dados, você precisa ter créditos. Para adquiri-los, basta entrar em contato com nossa equipe de vendas. As informações de contato também estão em nosso Painel de Controle.

Para conferir quantos créditos você tem, observe o menu superior: clique no item "Migração de Dados" e acesse o "Extrato de créditos".

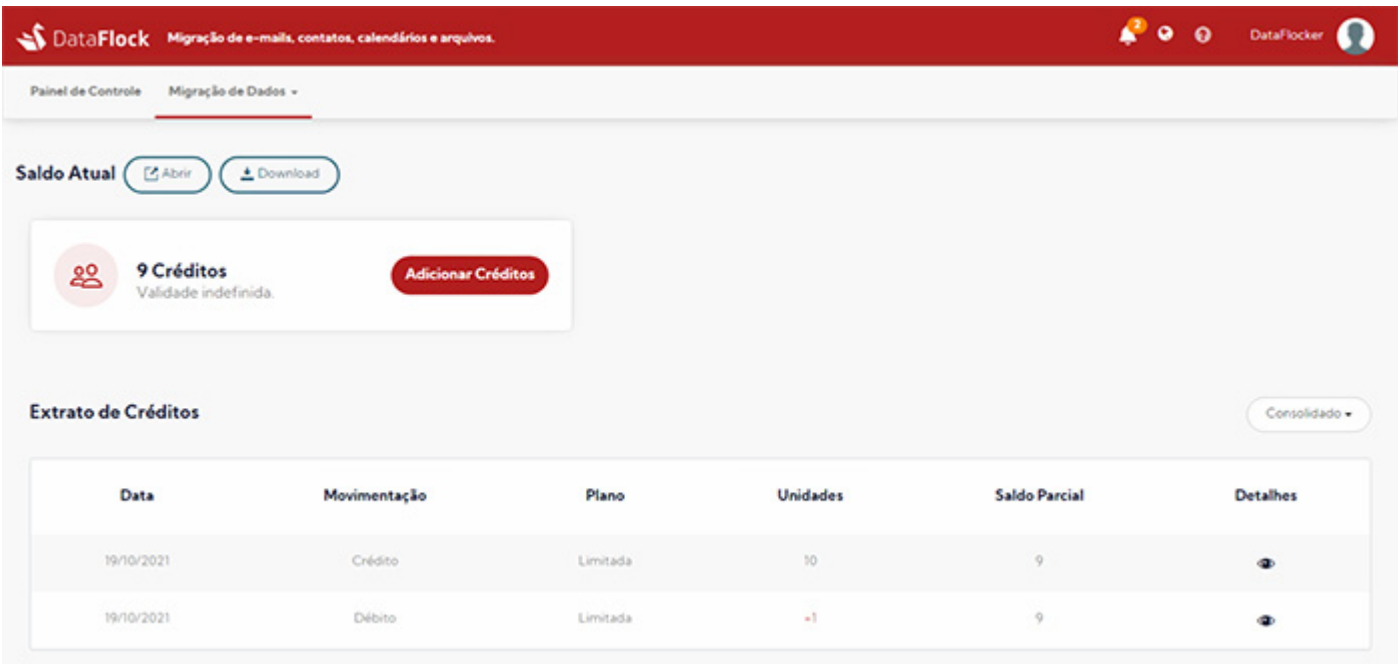

Aqui você pode conferir quantos créditos estão disponíveis para sua conta e o extrato com todo o histórico já utilizado.

\*Lembrando que um crédito dá direito a realizar a migração do conteúdo de uma conta.

## **CONFIGURANDO UMA MIGRAÇÃO**

## **Etapa 1 IDENTIFICAÇÃO DO JOB**

## *Configurando uma migração*

Para efetuar uma migração é necessário seguir as seis etapas pré-definidas no portal, com a identificação do Job, a origem e o destino com as configurações de cada uma delas, a migração propriamente dita, as informações das contas e por fim a confirmação da migração.

## *Etapa 1 - Identificação do Job*

Na etapa de identificação do Job você visualizará dois campos. No primeiro constará o nome da sua empresa e no segundo campo você precisará dar um nome para o Job que está criando.

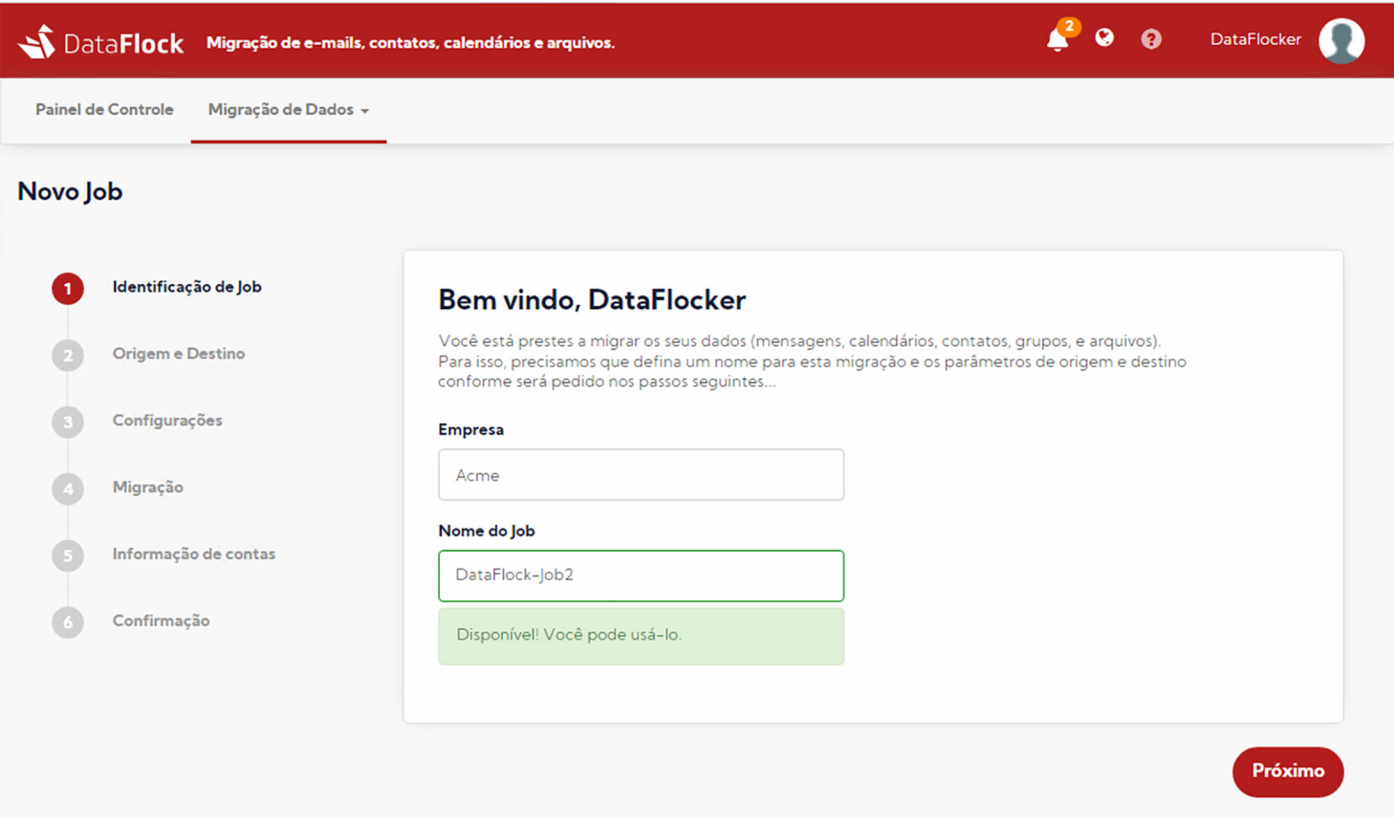

**Importante:** sempre use nomenclaturas diferentes para seus Jobs para organizar seu fluxo de tarefas. Caso tente inserir um nome que já está sendo utilizado, o sistema irá gerar um alerta para que você use outra nomenclatura.

Depois de criar o nome do Job, clique em "Próximo" para avançar para a etapa 2.

## **Etapa 2 SELECIONAR ORIGEM E DESTINO**

## *Etapa 2 - Selecionar origem e destino*

Aqui você vai selecionar o *Servidor de origem*, onde se encontram os dados a serem migrados e depois o *Servidor de destino*, para onde esses dados serão exportados.

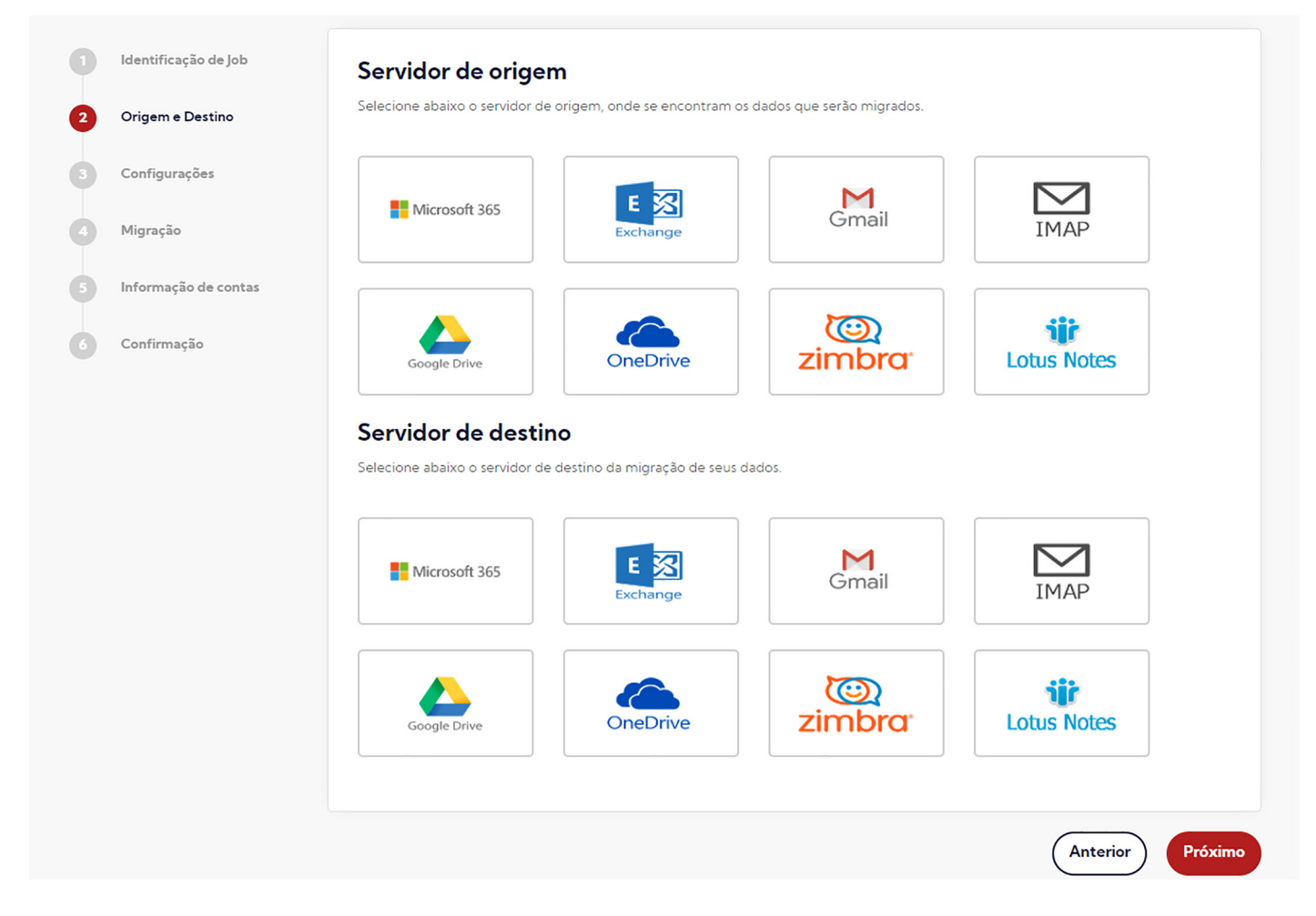

Selecione os servidores conforme sua necessidade, o quadro do servidor selecionado ficará com um "check" conforme a figura ao lado.

Clique em próximo para avançar para a etapa 3. Nesta etapa iremos informar os parâmetros de cada um dos servidores selecionados.

### **Dica para agilizar seu trabalho**

Se você já realizou uma migração anteriormente, ao criar um Job e iniciar o processo, na etapa 2 de configuração aparecerá a opção para você reaproveitar as mesmas informações de configuração utilizadas anteriormente. Caso a demanda seja a mesma, você pode reaproveitar e agilizar o processo.

Reaproveitar configurações anteriores

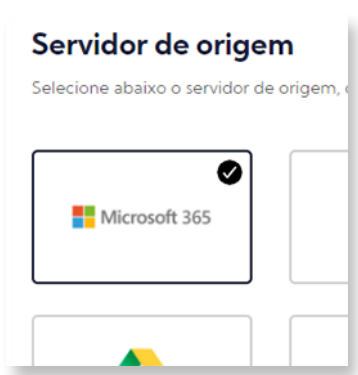

## **Etapa 3 CONFIGURANDO ORIGEM E DESTINO**

## *Etapa 3 - Configurações de origem e destino*

## *Microsoft Exchange*

Para configurar o Microsoft Exchange como servidor de origem ou destino se faz necessário um passo anterior para conceder a função de representação a uma conta de serviço usando o Shell de Gerenciamento do Exchange.

A representação permite que um chamador, como um aplicativo de serviço, represente uma conta de usuário. O chamador pode executar operações usando as permissões associadas à conta representada em vez das permissões associadas à conta do chamador. Clique aqui, procure por *Dataflock Exchange – Permissão de Administrador* e saiba o que é preciso para configurar a representação.

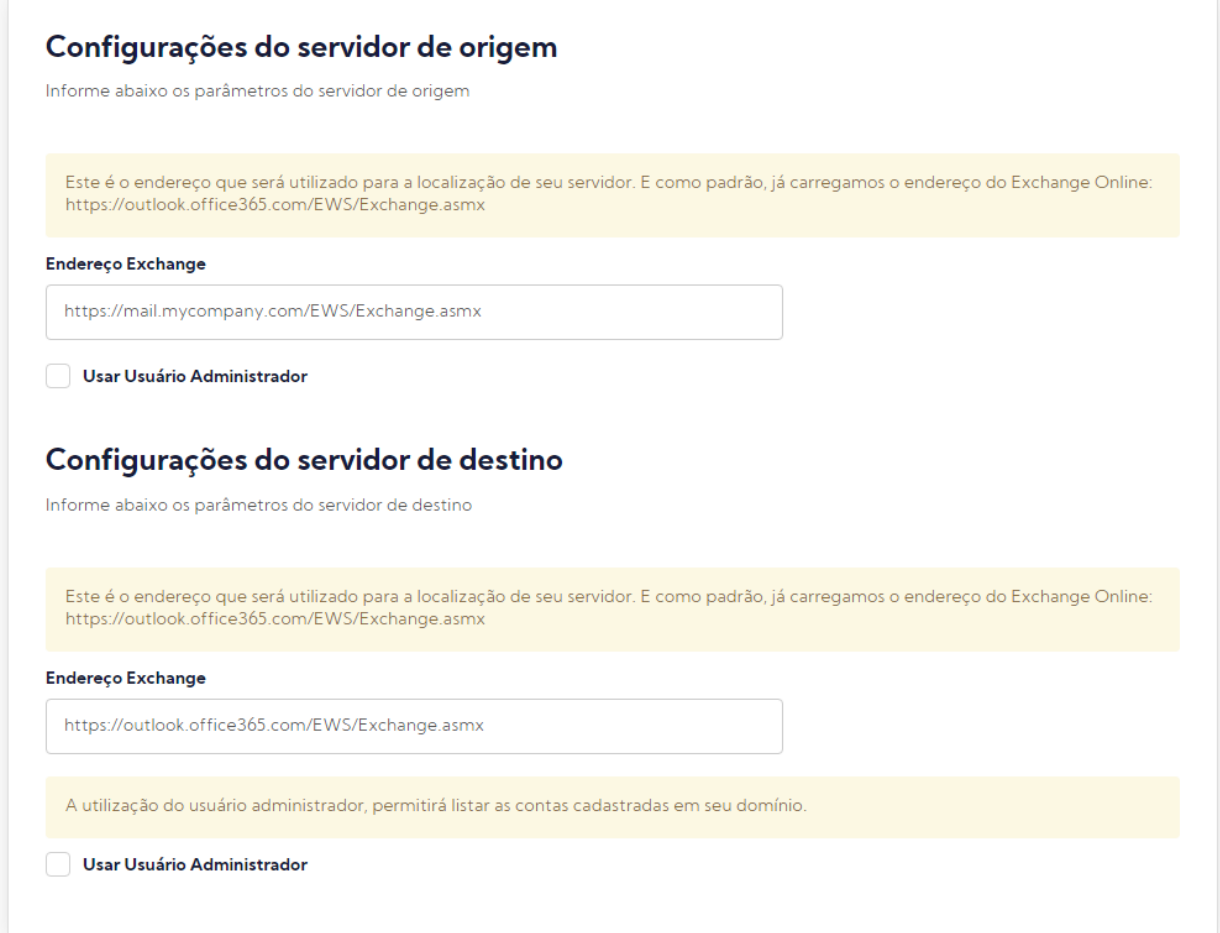

Sempre que estiver utilizando o Microsoft Exchange como ORIGEM ou DESTINO é necessário fazer o login como Administrador após efetuar as permissões às contas.

### *Servidor IMAP*

Para configurar o servidor de origem ou destino, é importante saber que cada provedor possui informações específicas e será necessário você buscar essas configurações junto ao seu provedor. Aqui, vamos mostrar um exemplo de configuração com um dos provedores mais comuns: o Locaweb.

#### *Buscando informações de configuração IMAP no Locaweb*

Para ter acesso a os dados de configuração referentes a uma conta do Locaweb, você pode realizar uma busca através do seu buscador preferido (por: Locaweb Imap Outlook 365) ou, então, direto na página ajuda.locaweb, na opção configurações de e-mail no Microsoft 365. Selecione *Configuração IMAP* e localize os dados de servidor de entrada e saída.

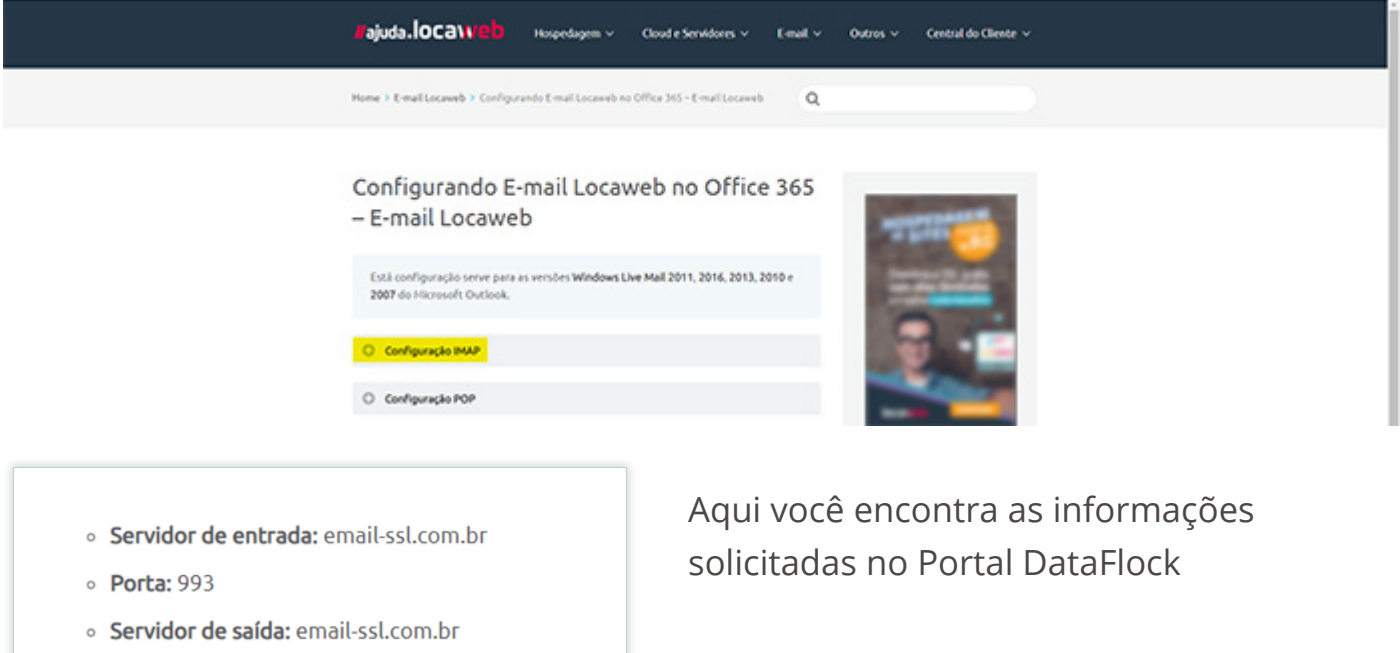

○ Porta: 465

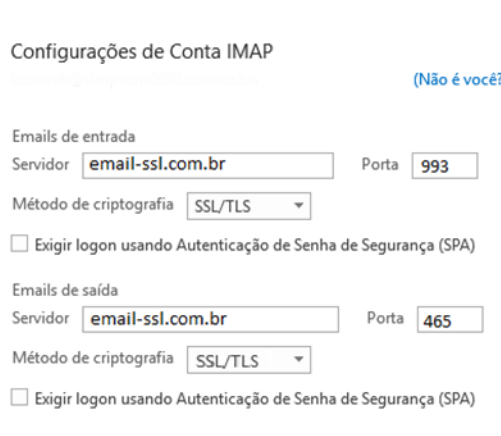

#### *Configurar Origem* Servidor de entrada: email-ssl.com.br Porta: 993 Método de criptografia: SSL/\*

#### *Configurar Destino* Servidor de entrada: email-ssl.com.br Porta: 465 Método de criptografia: SSL/\*

### *Google Workspace Registrar escopos Origem/Destino*

Para configurar o Google Workspace como servidor de origem ou destino é necessário seguir uma série de passos, listados abaixo de forma resumida, no site Admin do Google.

- 1) Acessar o site: https://admin.google.com
- 2) Autenticar como: Administrador no Google Apps
- 3) Clicar em: Segurança
- 4) Clicar em: Controle de dados e acesso
- 5) Clicar em: Controles de API
- 6) Clicar em: GERENCIAR A DELEGAÇÃO EM TODO O DOMÍNIO
- 7) Clicar em: Adicionar novo
- 8) Adicionar o ID do cliente: *105069737096162889532*

#### *9) Em "Escopos OAuth" coloque o seguinte conteúdo (dependendo do lado em questão):* **ESCOPOS**

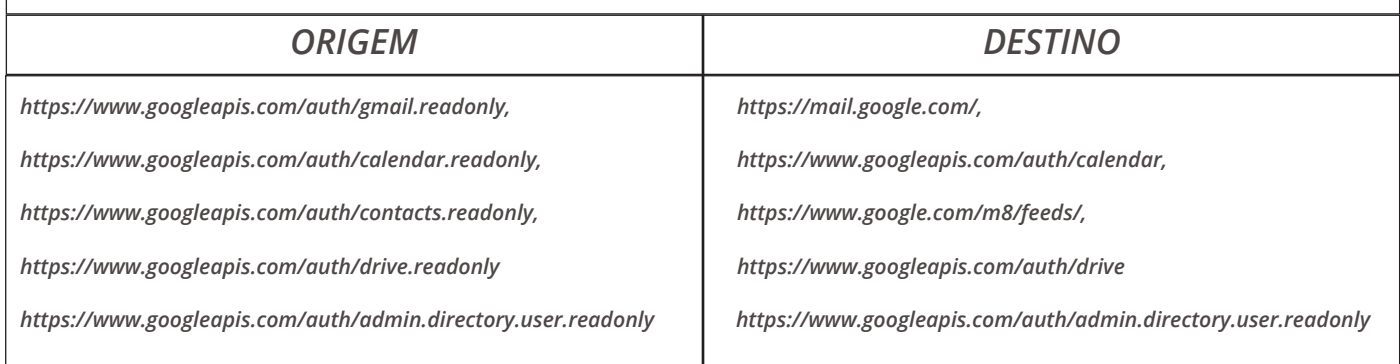

#### Nome do Aplicativo: *DataFlockApp*

Caso tenha dificuldades, acesse o Help Center com a explicação completa no site da Aplex clicando aqui e procure pela opção *DataFlock Google Workspace - Permissão de Servidor*.

#### **Informações importantes:**

- Os escopos devem ser colocados na linha **Escopos OAuth,** obrigatoriamente delimitados por vírgula.

- Todas as configurações são feitas no site Admin do Google

- No portal DataFlock você precisa apenas utilizar o login de administrador da conta do Google

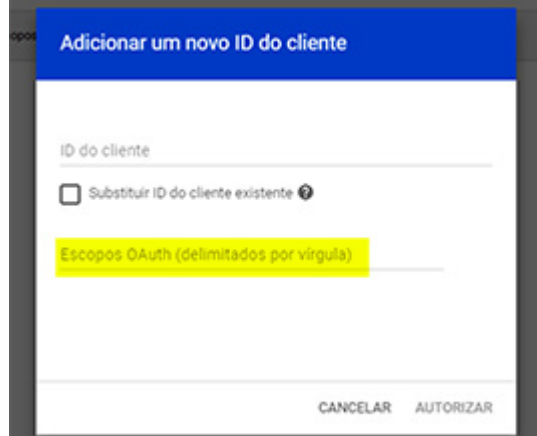

Temos abaixo uma imagem do Portal DataFlock com o Gmail sendo origem e destino, em ambos os casos você pode fazer o login como administrador. A utilização do usuário administrador, permitirá listar as contas cadastradas em seu domínio.

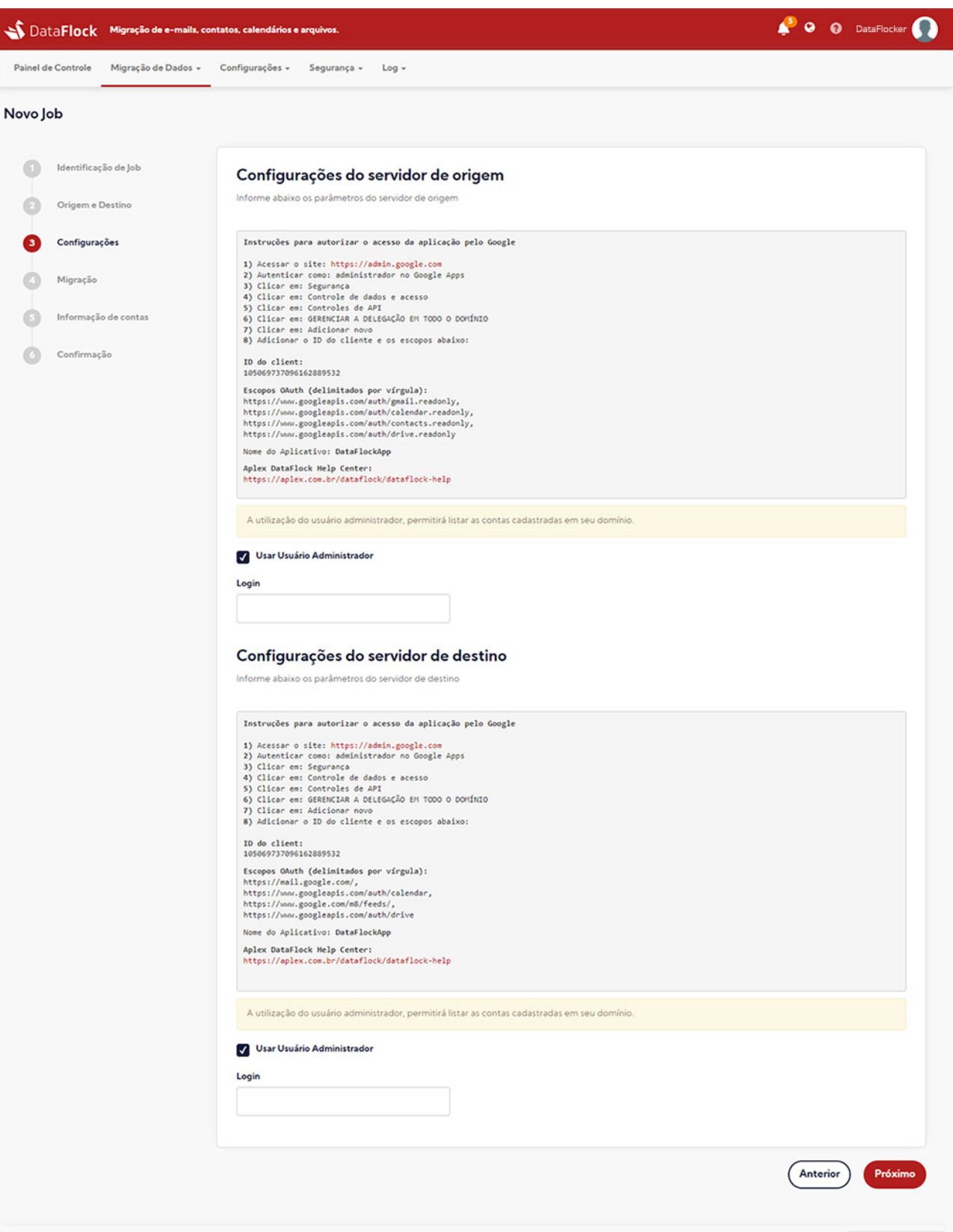

## *Alguns cuidados nas migrações do Google Workspace*

Os rótulos do Google Workspace são transferidos automaticamente nas migrações do Google Workspace para o Google Workspace, mas se você estiver migrando do Google Workspace para outra plataforma, existem algumas mudanças que podem ocorrer ao longo do caminho.

O Google não tem uma hierarquia de pastas para e-mail, mas sim uma exibição virtual chamada **Google Labels**. O Google Labels não pode ser traduzido adequadamente para outros sistemas de mensagens. Mesmo o próprio Google não representa os rótulos atuais de forma consistente.

As mensagens são armazenadas como uma única instância dentro da loja de correio do Google, mas mostradas ao enumerar vários rótulos dentro da interface web. Quando um cliente IMAP, como o Outlook ou seu dispositivo móvel, está conectado ao Google, os rótulos são apresentados como pastas e baixados várias vezes, ocupando armazenamento adicional.

Ao migrar do Google, existem várias opções para converter rótulos para o novo ambiente de mensagens. Há prós e contras em cada abordagem, e é importante entender as implicações para tomar uma decisão informativa. As opções são: converter rótulos em pastas ou converter rótulos em categorias de câmbio.

#### *Converter rótulos em pastas:*

A primeira e mais popular abordagem é converter rótulos em pastas. O que isso significa é que a organização e as opiniões serão semelhantes ao que já é experimentado no Google hoje. A desvantagem é que o tamanho da caixa de correio

aumentará porque as mensagens são armazenadas em cada pasta correspondente. Não há conceito de armazenamento único para cada item quando multiplicado entre pastas.

#### *Converter rótulos em categorias de câmbio*

Esse método migrará apenas a pasta do Google All Mail. O All Mail contém todas as mensagens dentro da caixa de correio do Google e resulta em apenas uma cópia de cada mensagem sendo migrada, portanto, o tamanho da caixa de correio é semelhante ao da caixa de correio do Google.

#### *Selecionando uma das opções:*

Escolha a primeira opção (converter rótulos em pastas), que é a padrão. Se isso for escolhido, nenhuma configuração adicional será necessária.

### *Microsoft Graph API - Automático*

Para configurar a migração de Microsoft 365 como servidor de **origem** ou **destino** existem duas possibilidades, a primeira e mais simples, é fazendo o download da ferramenta **"DataFlock MSGraph Registro de Aplicativo"** que, ao ser executada no seu computador, vai gerar as chaves – Client ID / Client Secret / Tenant ID – para inserir na configuração do seu Job no Portal DataFlock. Para fazer isso, clique na opção **"MSGraph Registro automático de aplicativo"** e peça para fazer o download.

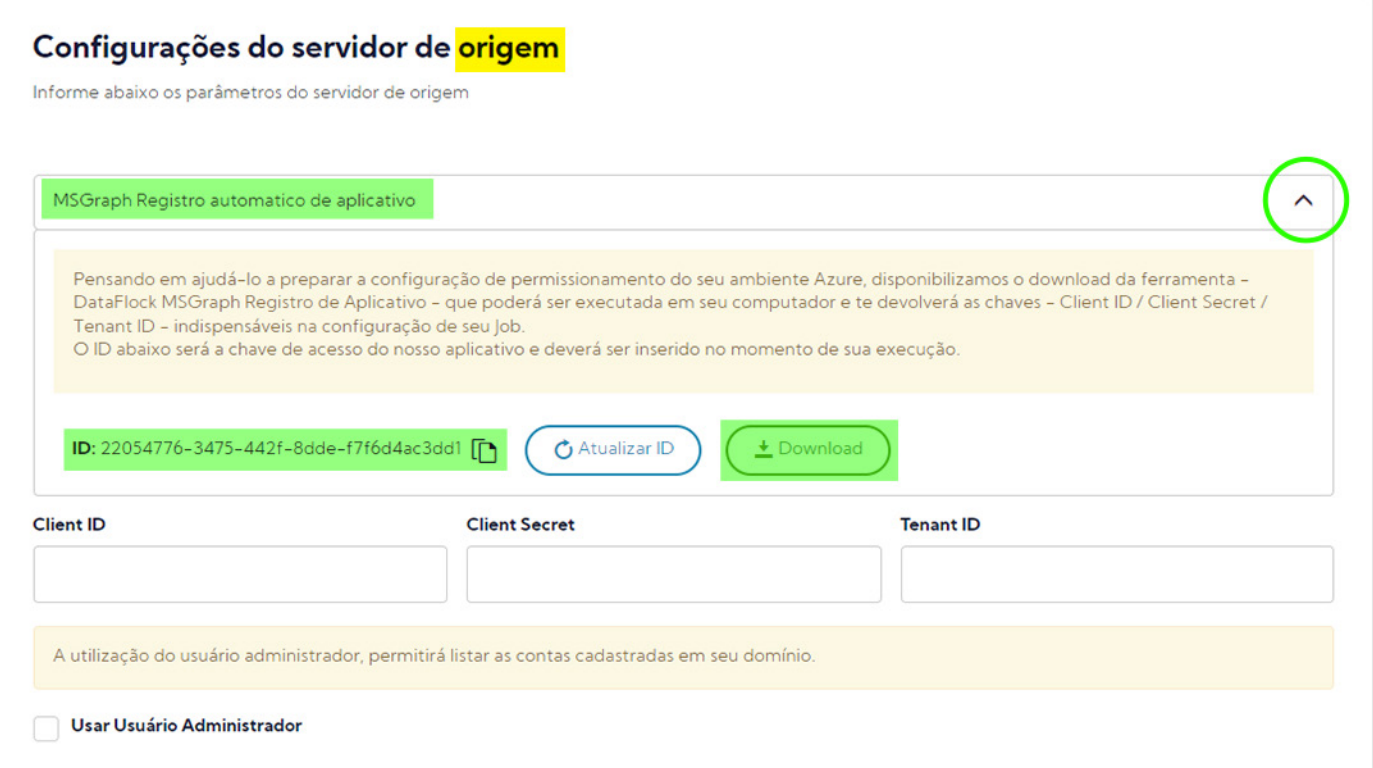

\*As configurações de origem e destino são feitas da mesma forma, o diferencial está em informar o login de Administrador no destino para não ser necessária a adição de senhas nas contas dos usuários de destino.

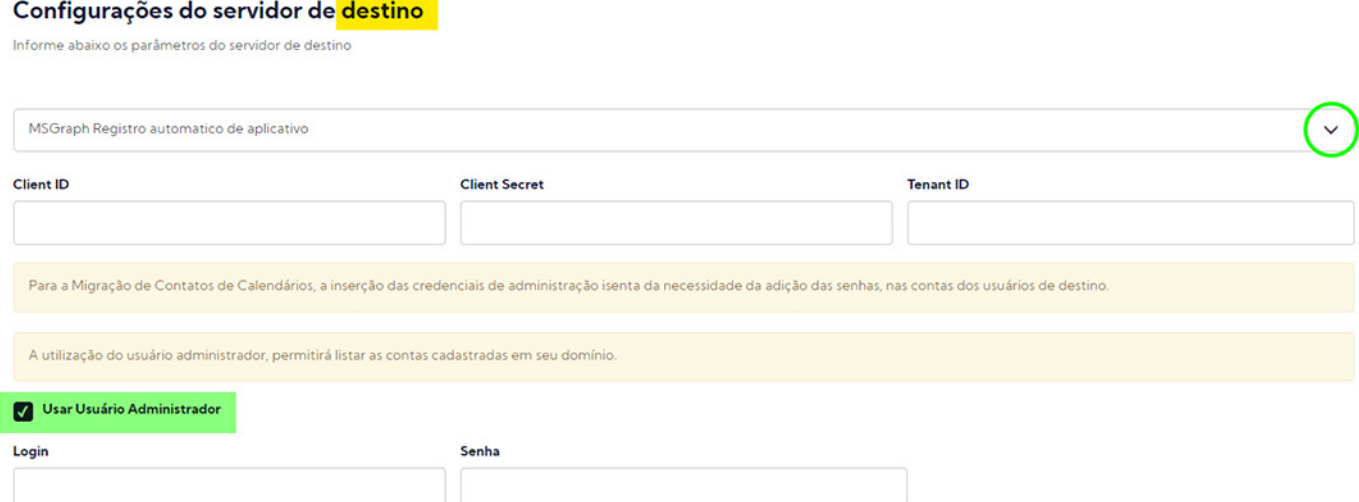

Após realizar o download do aplicativo, descompacte o arquivo zipado em um local conhecido e execute o arquivo **"MSGraphRegister Application.exe"**. Quando você fizer isso, pode ser que o seu computador mostre uma janela de alerta sobre a execução de um aplicativo desconhecido. É importante você selecionar a opção que **permite a sua execução.**

Ao ser iniciado, o software de registro de aplicativo vai solicitar o Código ID gerado no Portal DataFlock:

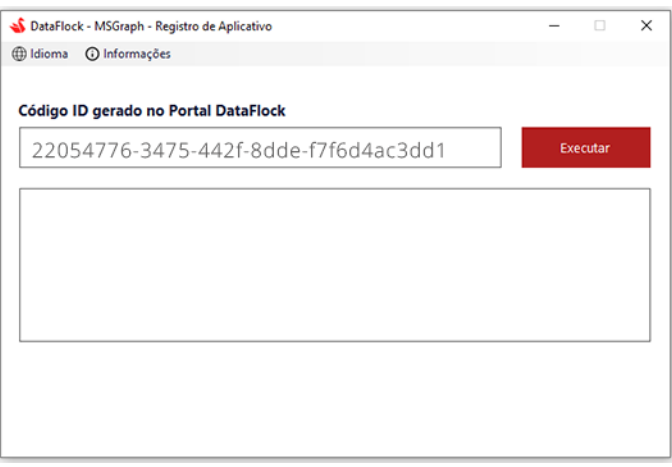

Esse ID você encontra na mesma aba onde solicitou o download do software de registro. É possível, inclusive, atualizá-lo caso queira iniciar um novo processo, por exemplo. Mas é importante deixar claro que esse ID só pode ser utilizado uma única vez. Basta copiar esse código e inserir na janela do registro de aplicativo que você acabou de instalar. Em seguida clique em "Executar":

Após o software configurar todas as informações, será mostrada a janela de login da Microsoft, onde você deve inserir seus dados de acesso para logar no Portal Azure e, assim, consolidar as configurações.

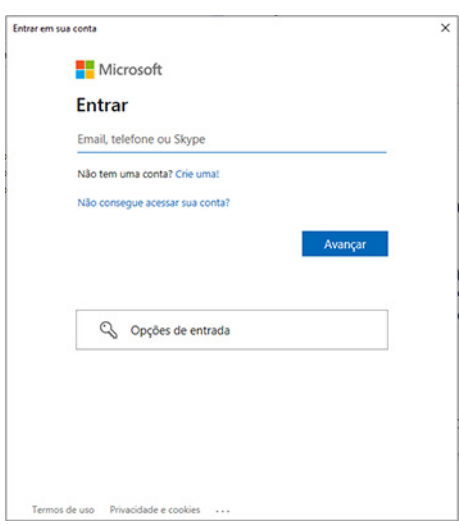

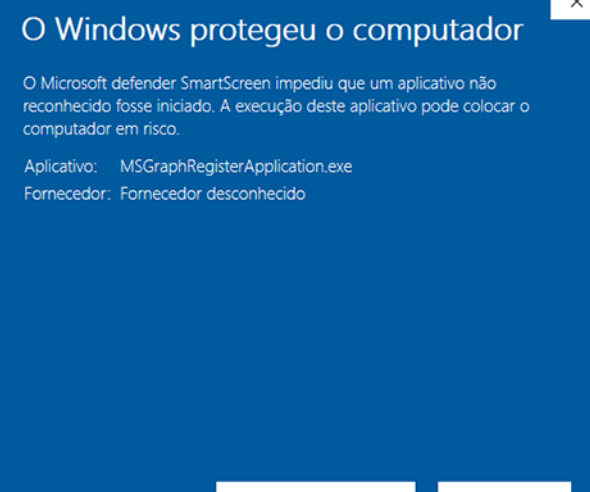

Quando o software finalizar o registro da aplicação, serão mostradas as três chaves necessárias para a configuração de destino do seu processo de migração:

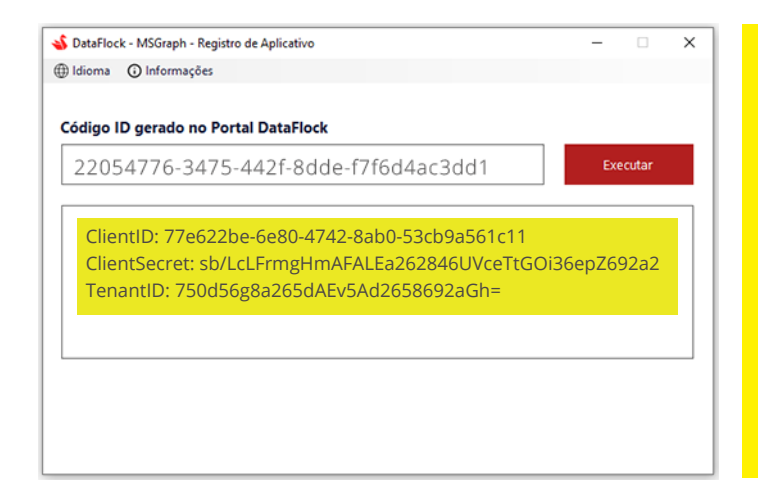

**Importante:** uma vez que você feche essa janela, não será mais possível ter acesso a essas informações. Por isso, a orientação é copiar essas chaves e salvar em local seguro, caso você não utilize imediatamente para finalizar as configurações.

Agora que você já tem as três chaves, basta voltar no Portal DataFlock e inserir essas informações na etapa de configuração:

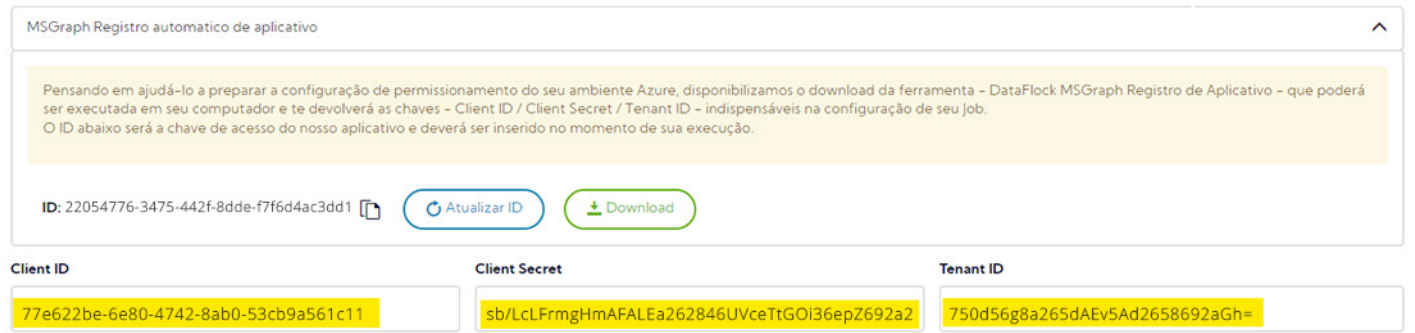

Importante: Caso você tenha a intenção de migrar contatos e calendários, utilize as suas credenciais de administrador, pois facilita o processo, já que exclui a necessidade de ter que inserir as senhas individualmente durante a adição de contas lá no passo 6.

### *Microsoft Graph API - Manual*

Como estamos falando em migração para o Microsoft 365, a segunda possibilidade para obter as configurações de origem ou destino, é gerar os códigos manualmente no Portal Azure. Para ver o passo a passo, clique aqui e procure na página de Help do Portal DataFlock por *DataFlock MS Graph – Permissão Microsoft 365*

## **Etapa 4 MIGRAÇÃO**

## *Etapa 4 - Migração*

Agora você deve fazer as configurações da migração do seu Job.

Escolha quais dados quer migrar: "Mensagens", "Calendários" ou "Contatos" (você pode escolher mais de uma opção).

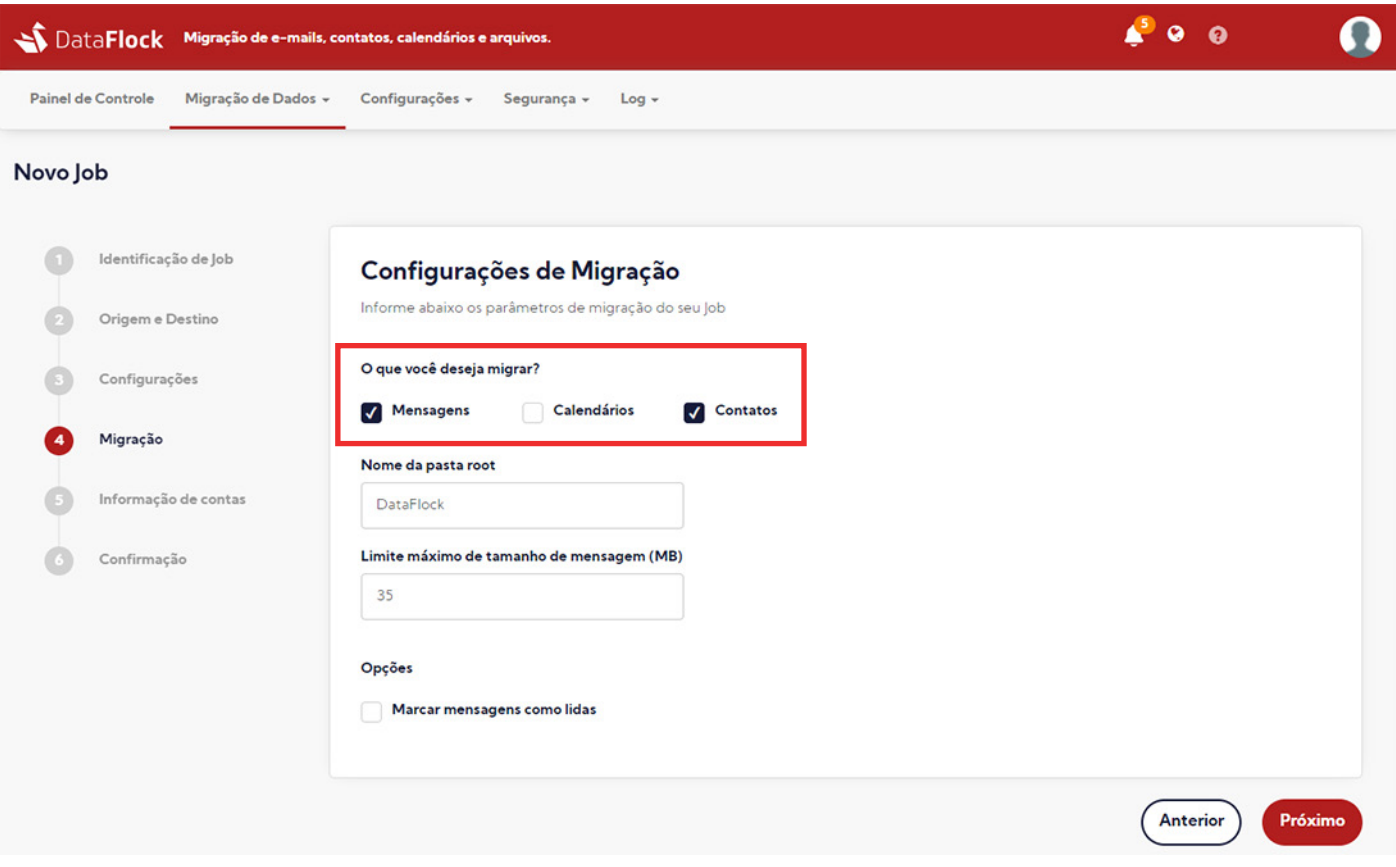

Em seguida, é hora de você criar um nome para a "pasta root". No caso da migração de mensagens, essa é a pasta que vai aparecer lá no servidor de destino e que armazenará todo o conteúdo migrado (inclusive as subpastas já existentes nesta conta).

É importante criar essa pasta para evitar que os conteúdos de ambas as contas (origem e destino) se misturem desordenadamente em sua caixa de entrada.

Antes de passar para a próxima etapa, você ainda pode selecionar a opção **"Marcar mensagens como lida"**.

## **Etapa 5 INFORMAÇÃO DE CONTAS**

## *Etapa 5 - Informação de contas*

É nesta tela que você vai cadastrar as contas a serem migradas. Confira as maneiras para fazer essa inserção.

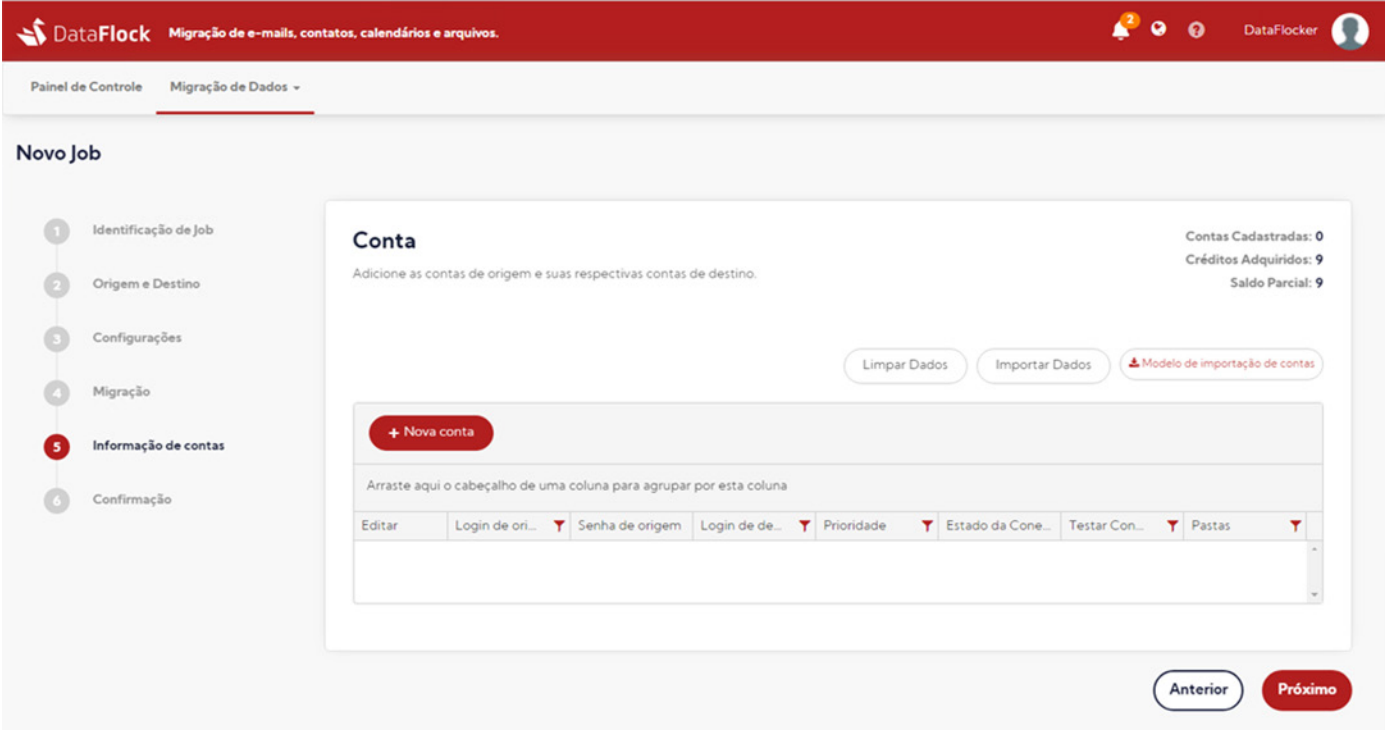

#### **A- Importação de Dados**

Caso você precise cadastrar vários usuários/contas, é possível importar todos os dados de uma vez, ao invés de cadastrá-los um por um.

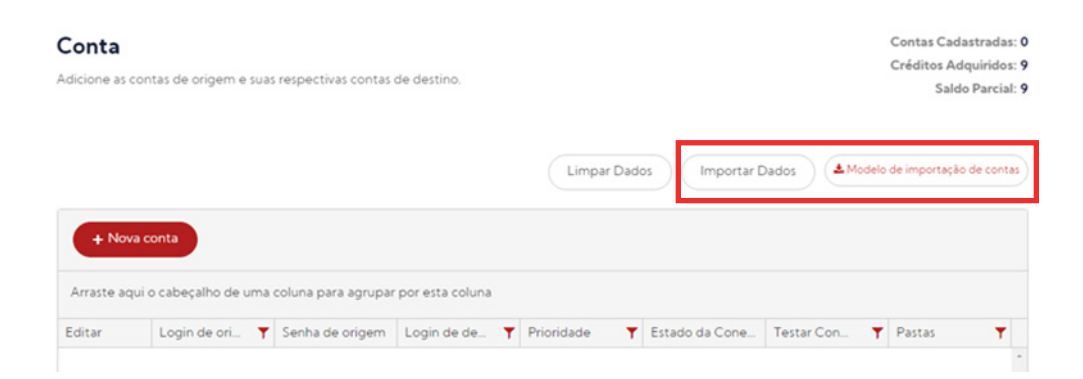

Para isso, baixe o modelo de importação disponível no canto superior direito da tela e alimente a tabela com as informações solicitadas no formato proposto. Depois é só salvar o arquivo alterado e clicar em "Importar Dados" para fazer o upload.

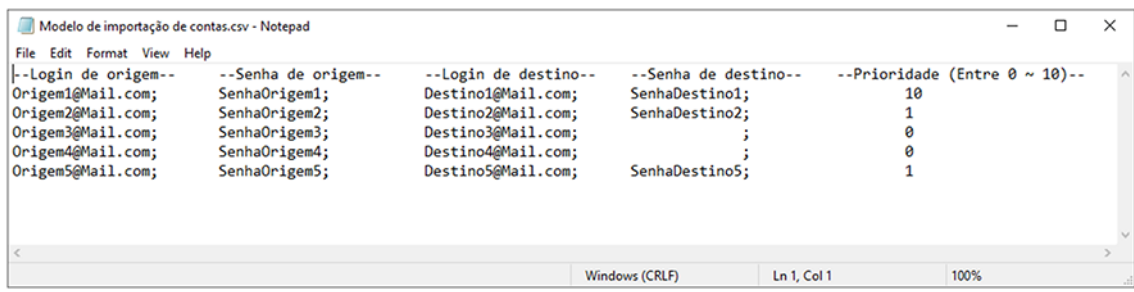

#### **B - Preenchimento automático de Contas**

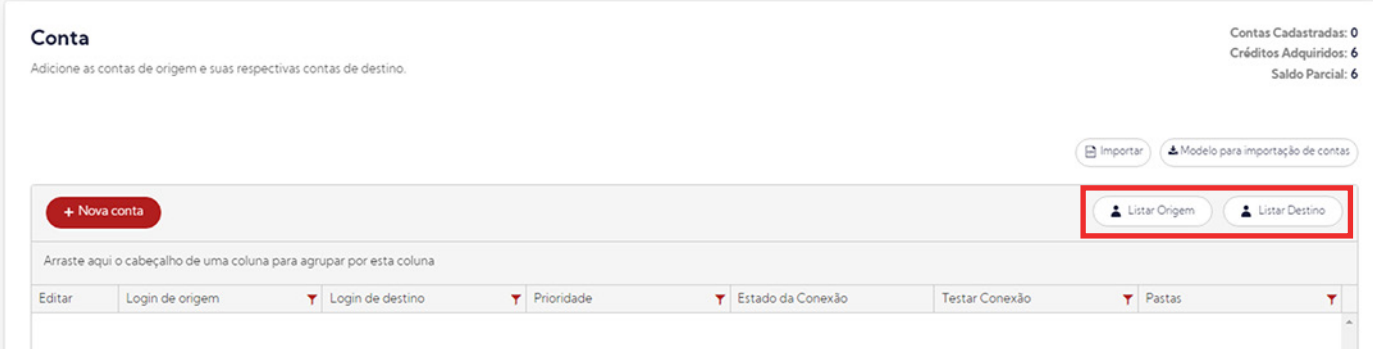

#### **Listar Origem**

Coletar todos os usuários do servidor de origem e listar na tabela de gerenciamento de contas.

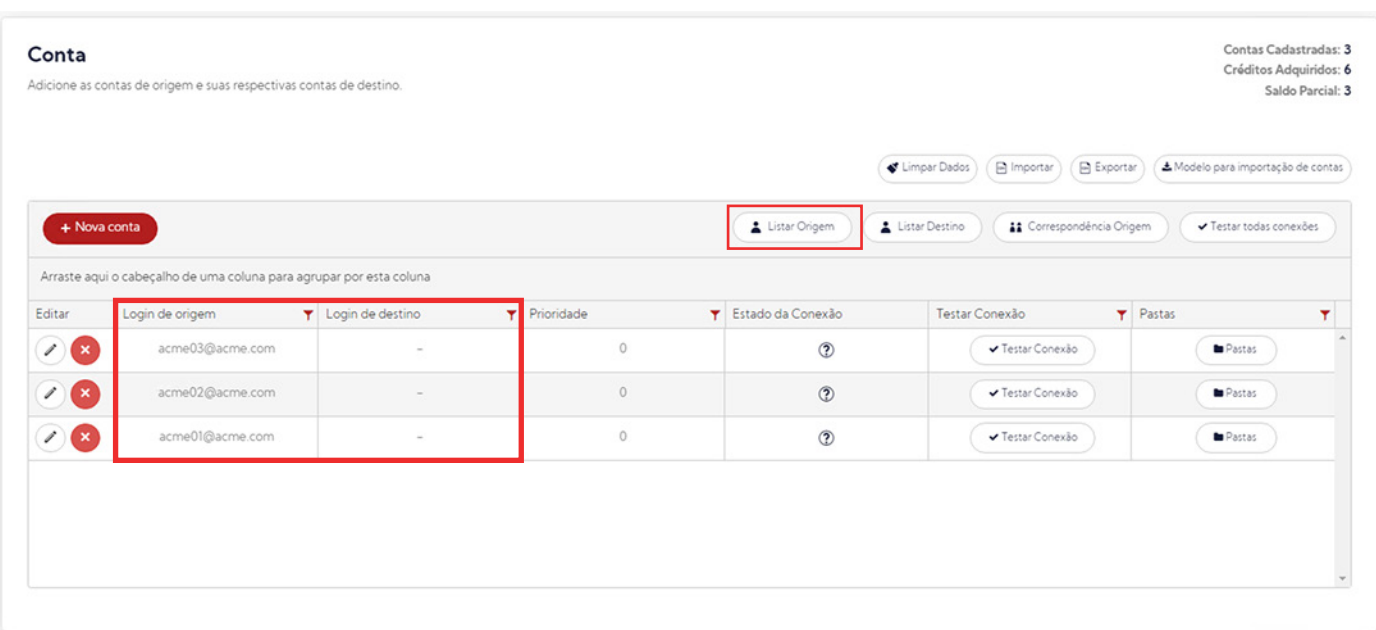

#### **Listar Destino**

Coletar todos os usuários do servidor de destino e listar na tabela de gerenciamento de contas.

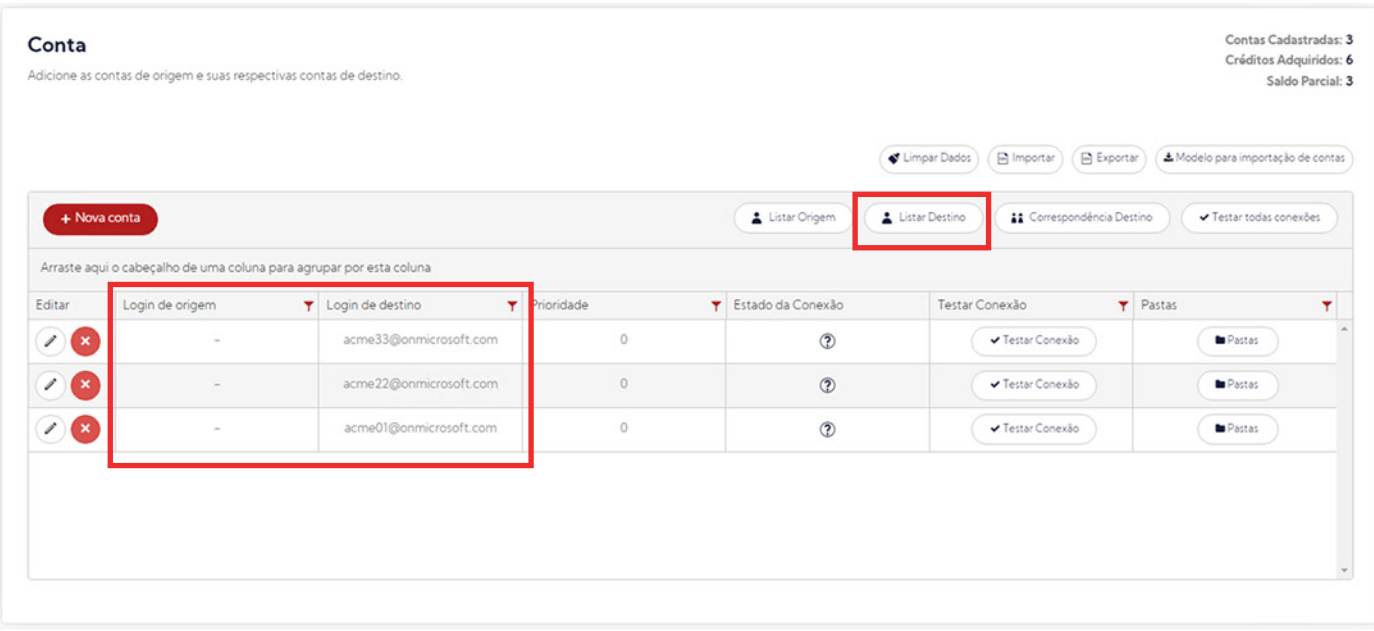

#### **Merge entre contas**

Durante o processo de listagem de contas, caso seja encontrado contas com o mesmo nome, será feito uma mescla entre elas. (Exemplo: joao@ac... e joao@onmi...).

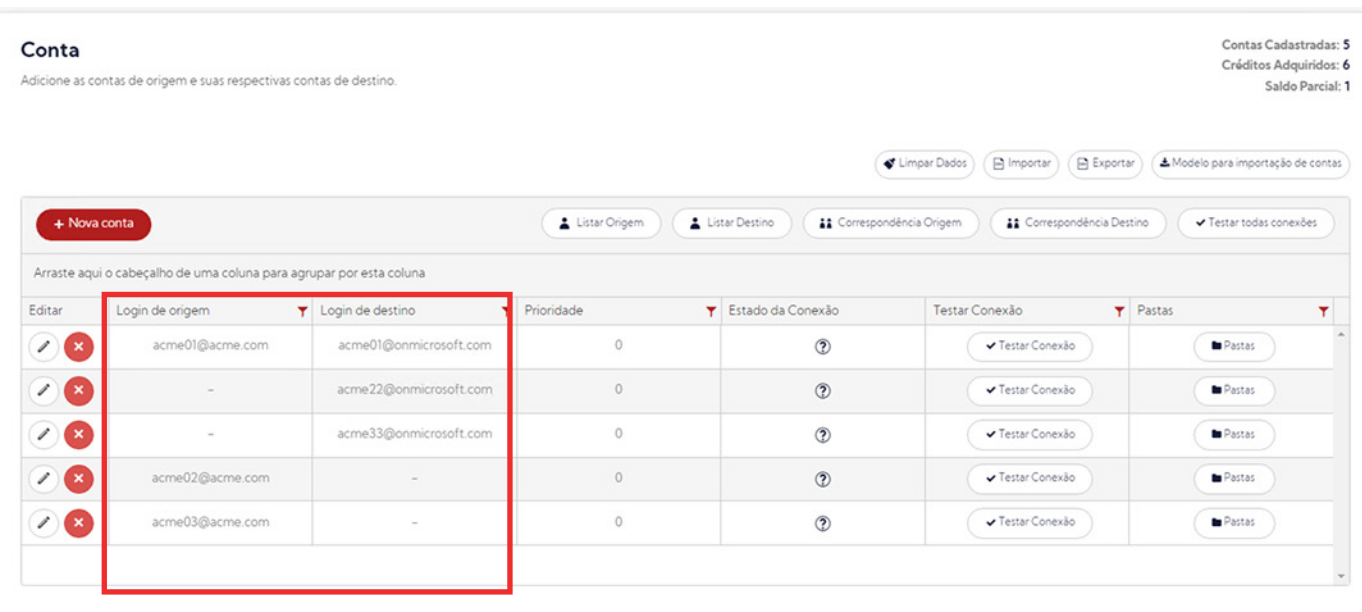

#### **Correspondência Origem**

Sugere para a lista de contas de destinos, nomes de contas equivalentes à origem, porém, com o devido domínio de destino.

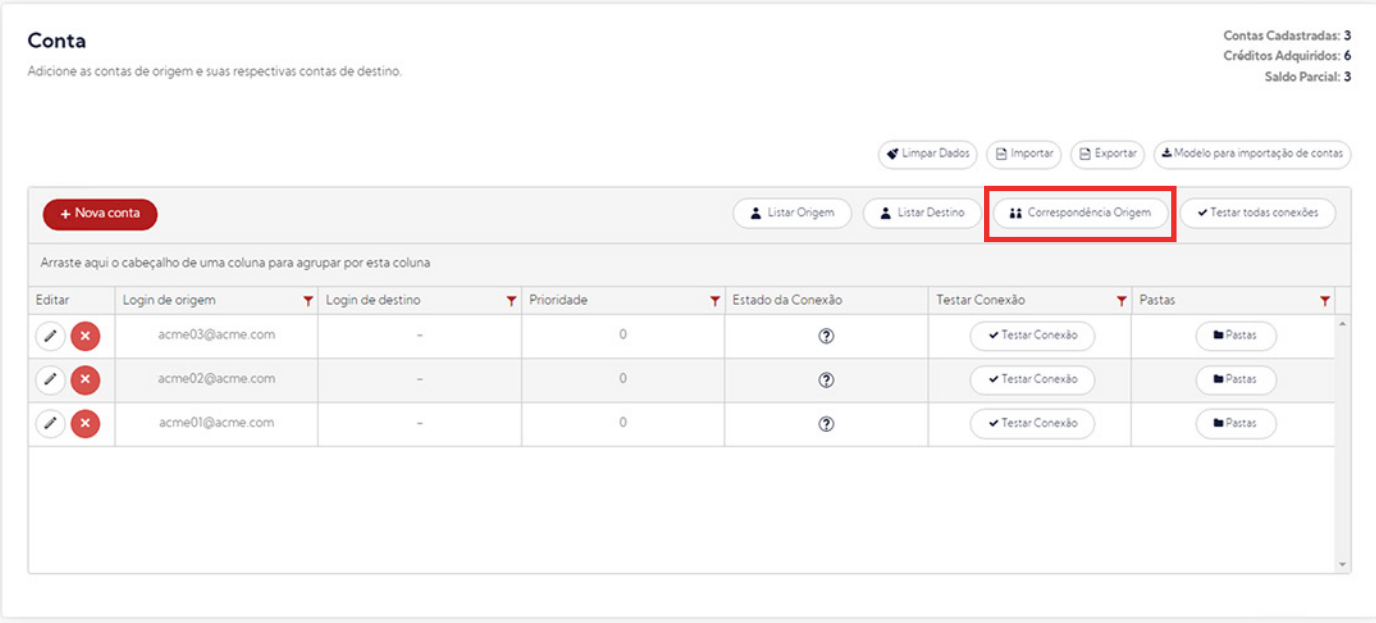

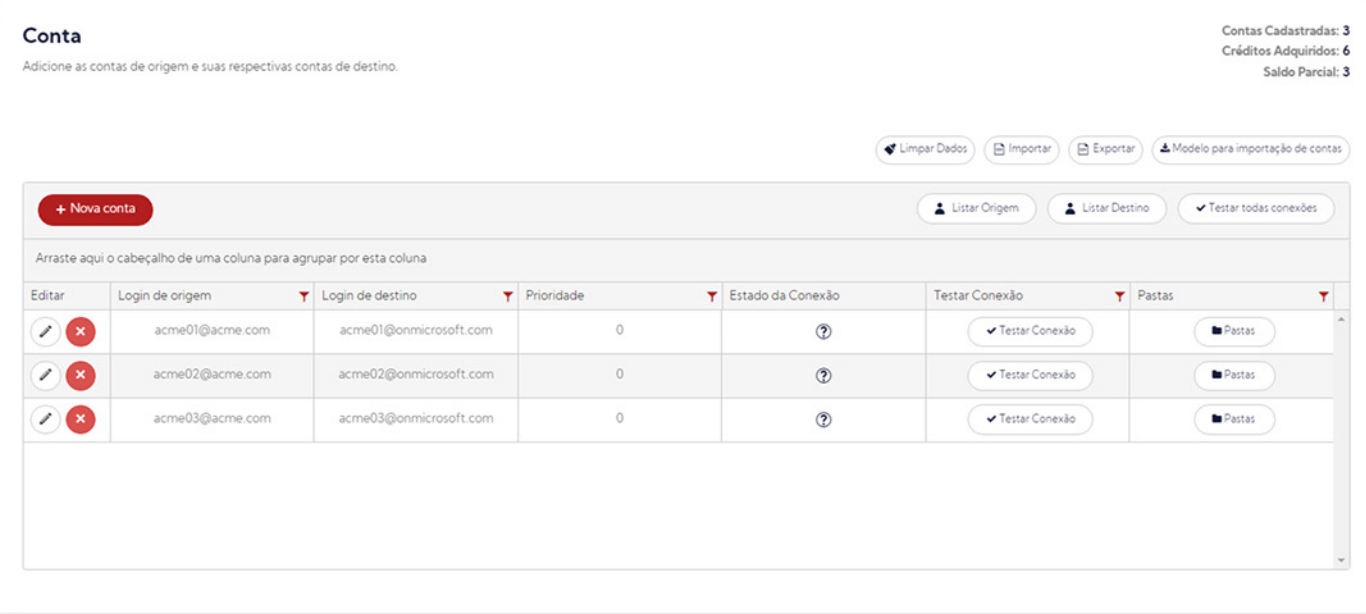

#### **Correspondência Destino**

Coletar todos os usuários do servidor de destino e listar na tabela de gerenciamento de contas.

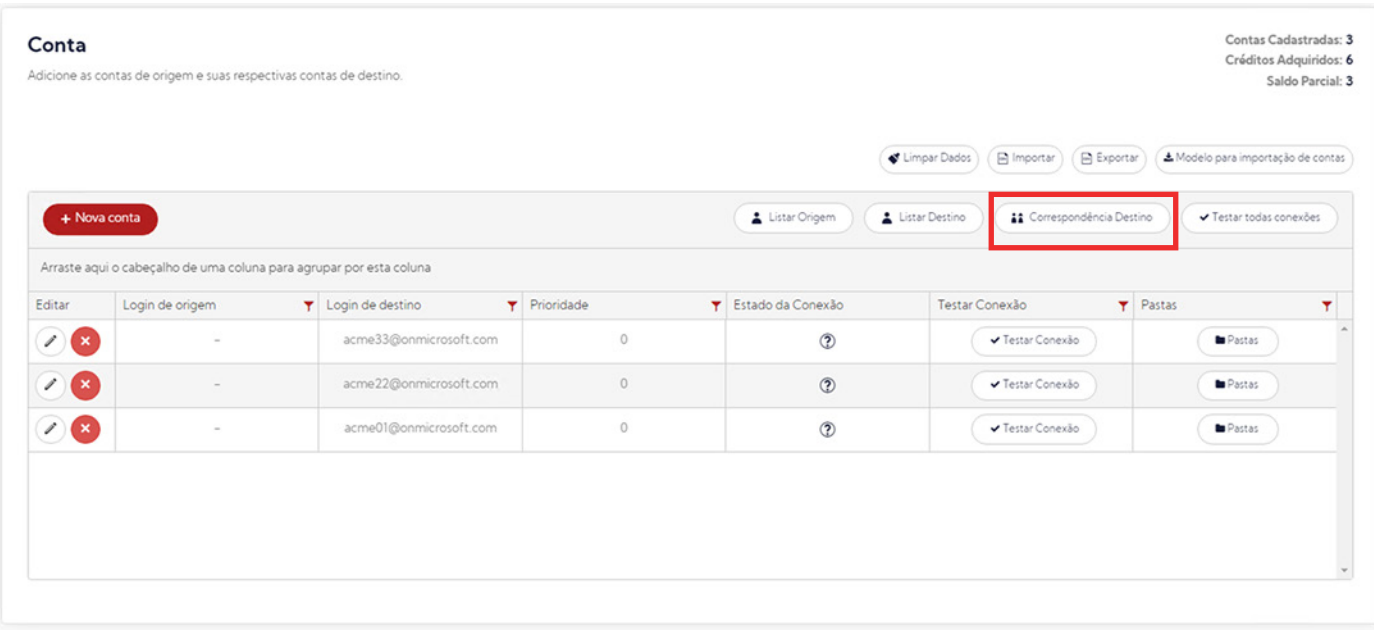

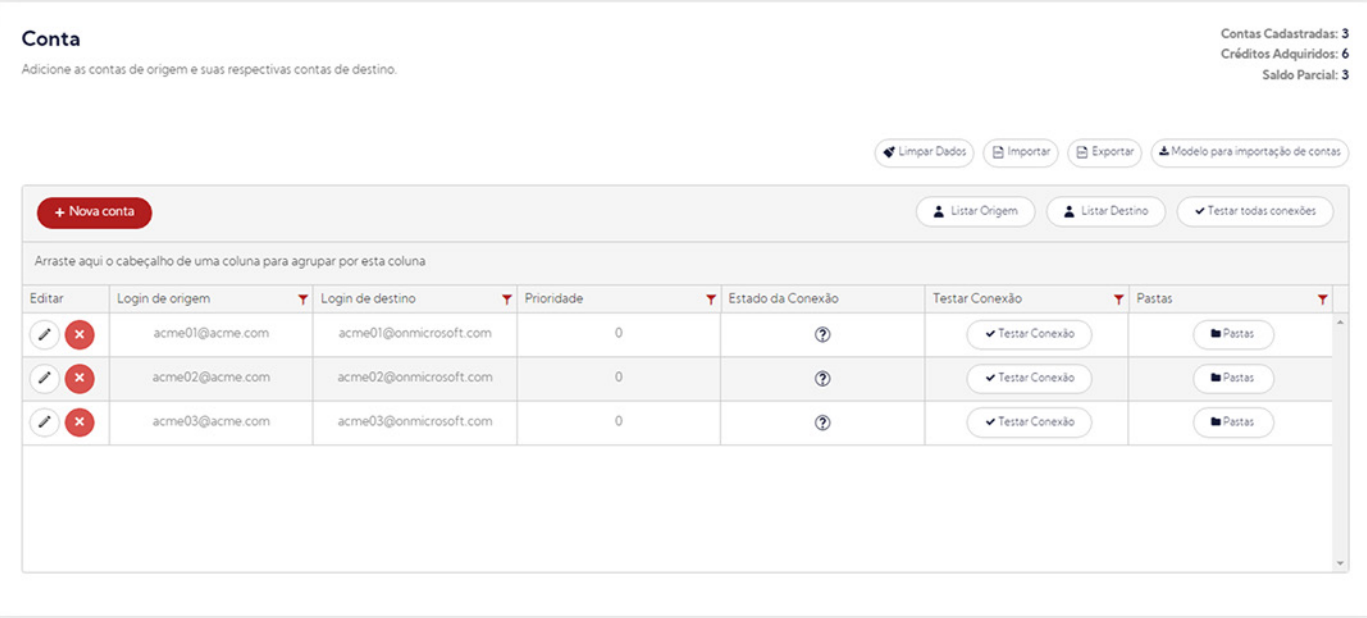

#### **C - Cadastro individual**

É possível, também, cadastrar essas informações uma a uma. Para isso, clique em "Nova Conta".

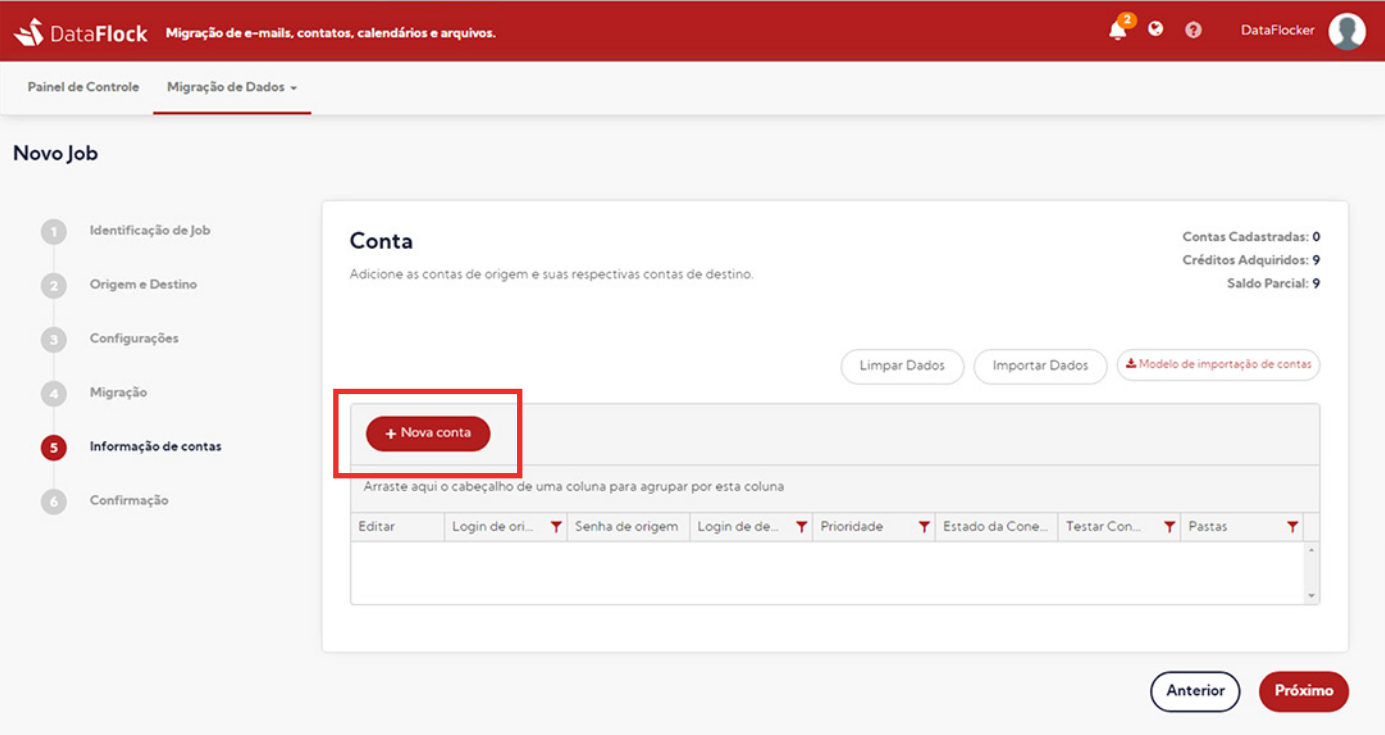

No campo "Login de origem" digite o endereço de e-mail a ser migrado. Em "Senha de origem", digite a senha utilizada para acessar essa conta. Em "Login de destino", insira o endereço da conta que irá receber os dados. No campo "Prioridade" você vai definir quais contas devem ser migradas primeiro.

Escolha o grau de prioridade de cada conta selecionando um número de 0 a 10, considerando que, quanto menor o número, maior a prioridade. Vale ressaltar que é possível repetir a numeração para mais de uma conta.

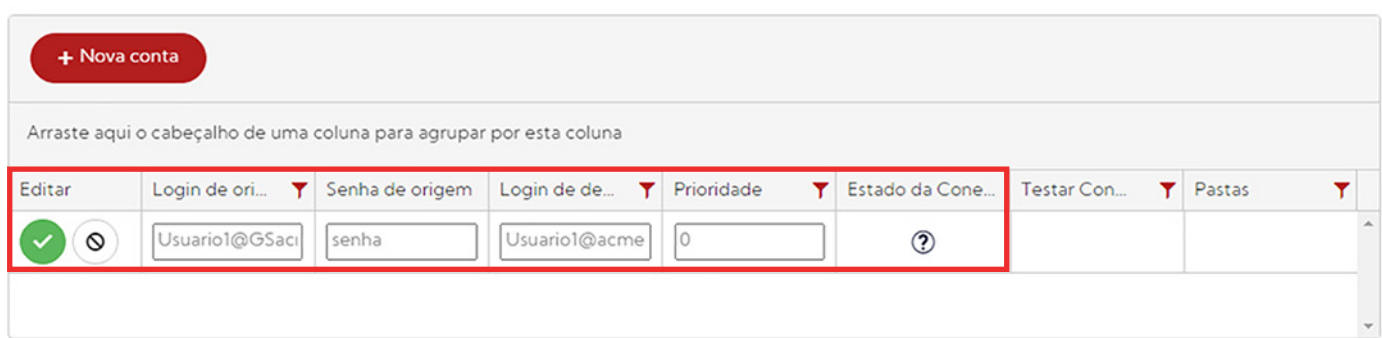

Depois de definir a prioridade, basta clicar no ícone verde para confirmar o cadastro. Assim que o cadastro é confirmado, o sistema já "reserva" o número de créditos necessários para a migração das contas cadastradas. Se o número de contas for maior que o número de créditos disponíveis na sua licença, uma mensagem de alerta aparecerá em sua tela. Mas isso não impedirá que você prossiga com o processo de migração. Se desejar, clique em "Continuar".

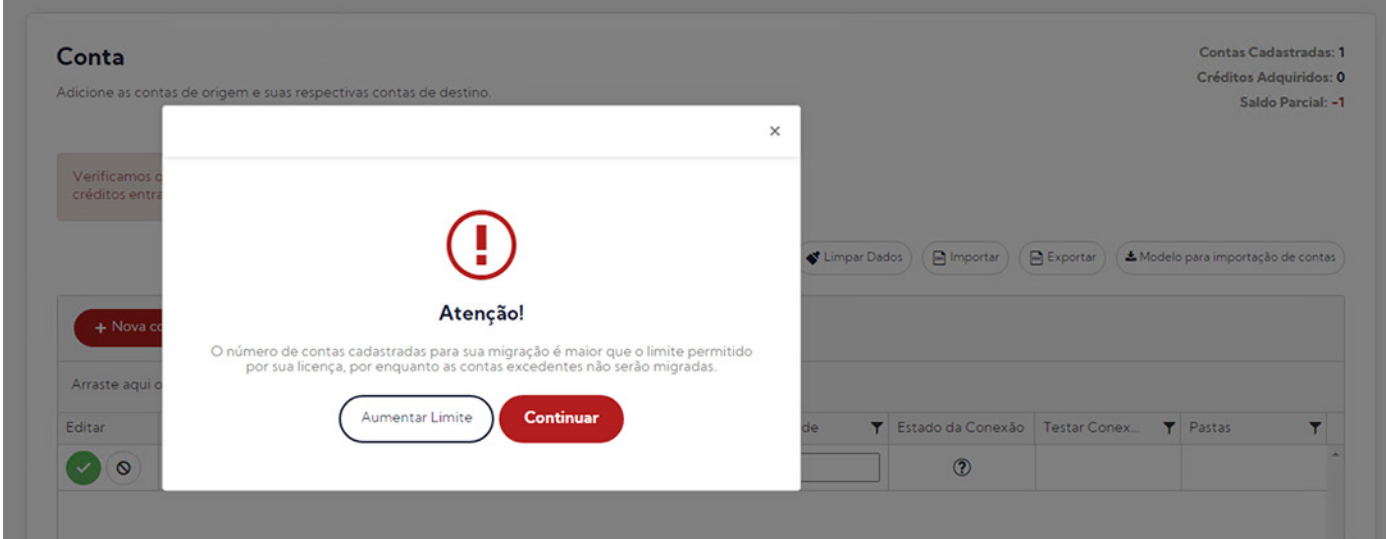

É neste momento que as informações cadastradas no item "Prioridade" serão filtradas e organizadas de maneira que o sistema migre os usuários prioritários, deixando os que sobrarem em uma fila de espera, até que novos créditos sejam adquiridos.

Enquanto você não clicar para avançar para a etapa de confirmação, é possível limpar todos os dados cadastrados sem perder os créditos da sua carteira. Depois, basta reiniciar o processo.

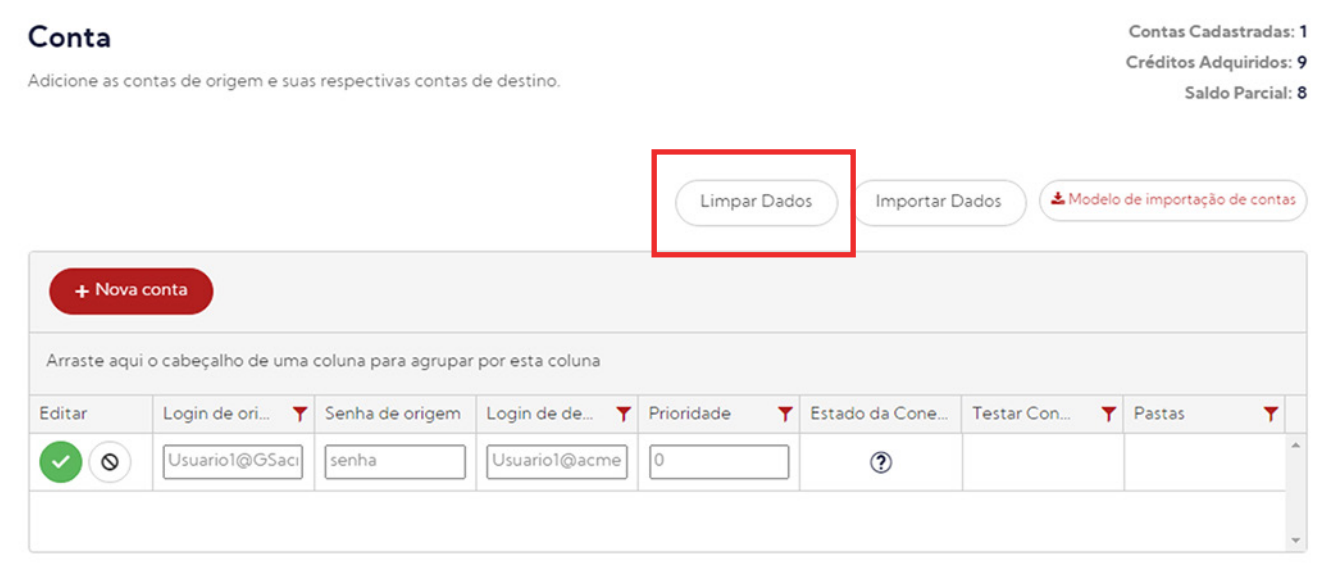

Depois de finalizar o processo de inserção, você pode realizar o teste de conexão das credenciais de origem e destino do seu Job. Existe a possibilidade de você fazer esse teste individualmente ou testar as conexões de todos os Jobs cadastrados ao mesmo tempo. O teste individual (por Job) costuma ser bem mais rápido. Já o teste de todas as conexões, por se tratar de uma verificação em massa, pode demorar um pouco mais, variando de acordo com o número de contas inseridas.

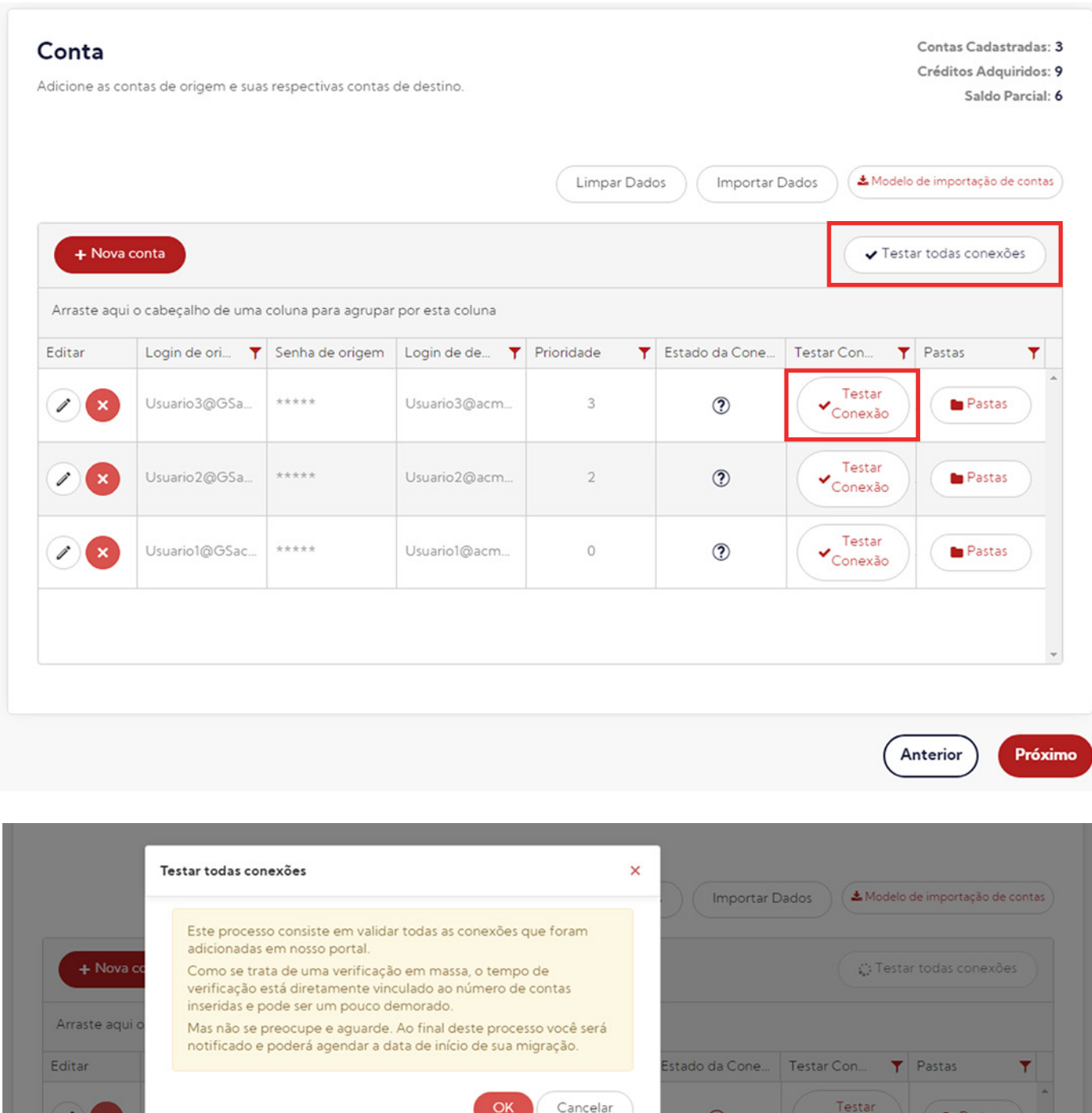

 $\checkmark$  Testar<br>Conexão

Testar

 $\circledR$ 

Pastas

Quando um teste rápido é concluído, você recebe uma notificação no próprio portal (na parte superior da tela), avisando que o processo foi finalizado.

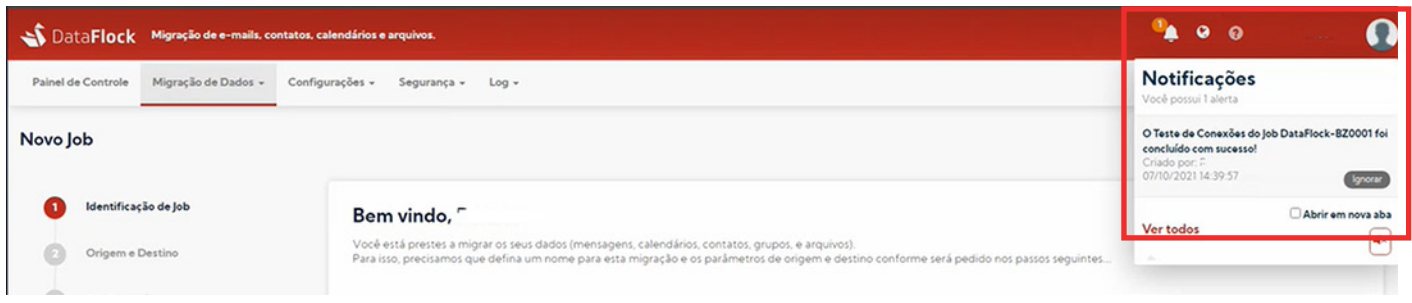

Quando você faz um teste demorado, fazendo uma verificação em massa de todos as contas cadastradas, você também receberá uma notificação por e-mail de que o processo foi finalizado. Isso porque, dependendo da quantidade de contatos a serem verificados, esse processo pode demorar um pouco.

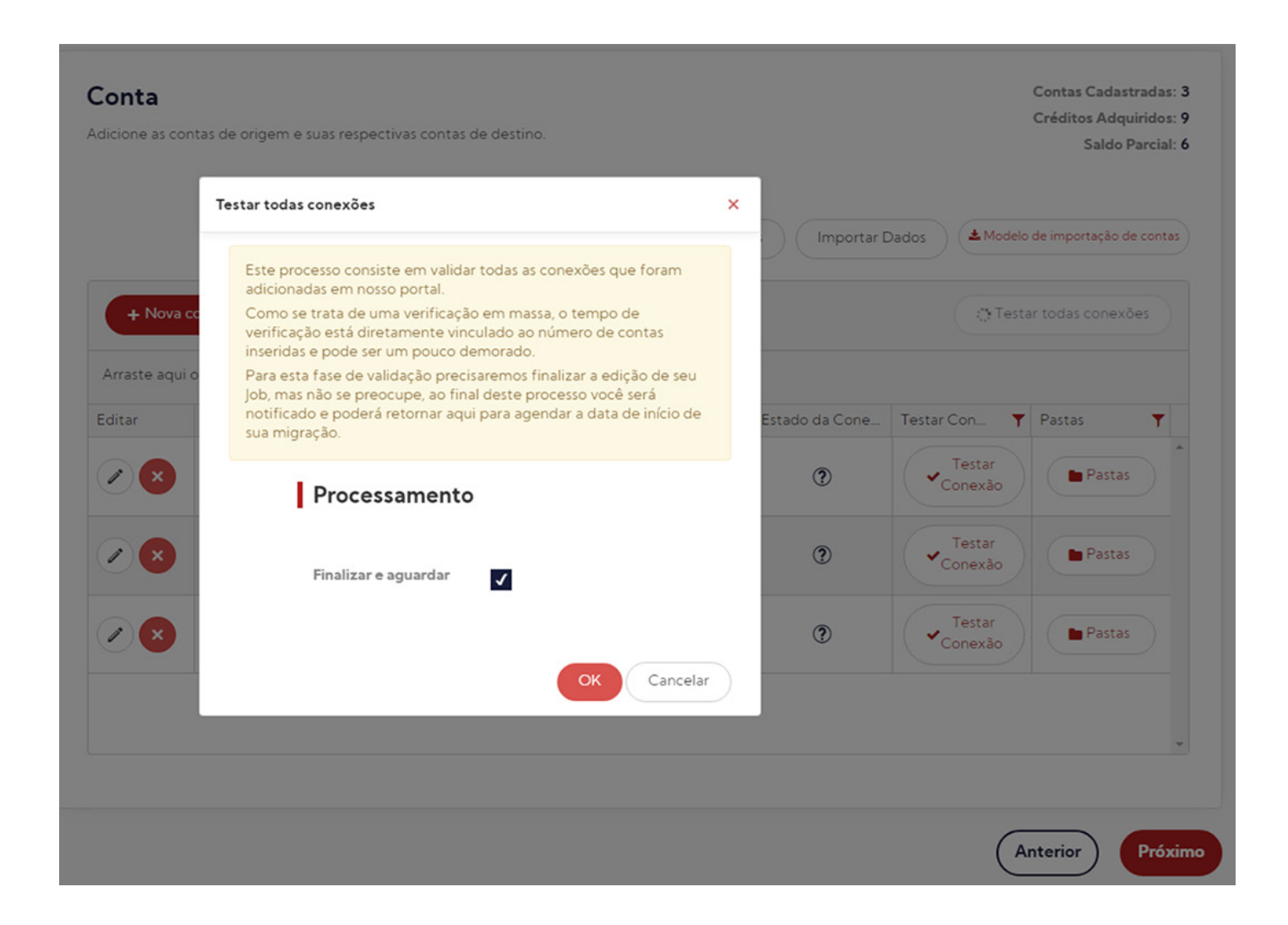

#### **Pastas**

Por padrão, todas as pastas serão migradas. Mas, caso queira migrar pastas específicas, basta clicar no botão "Pastas" e selecioná-las.

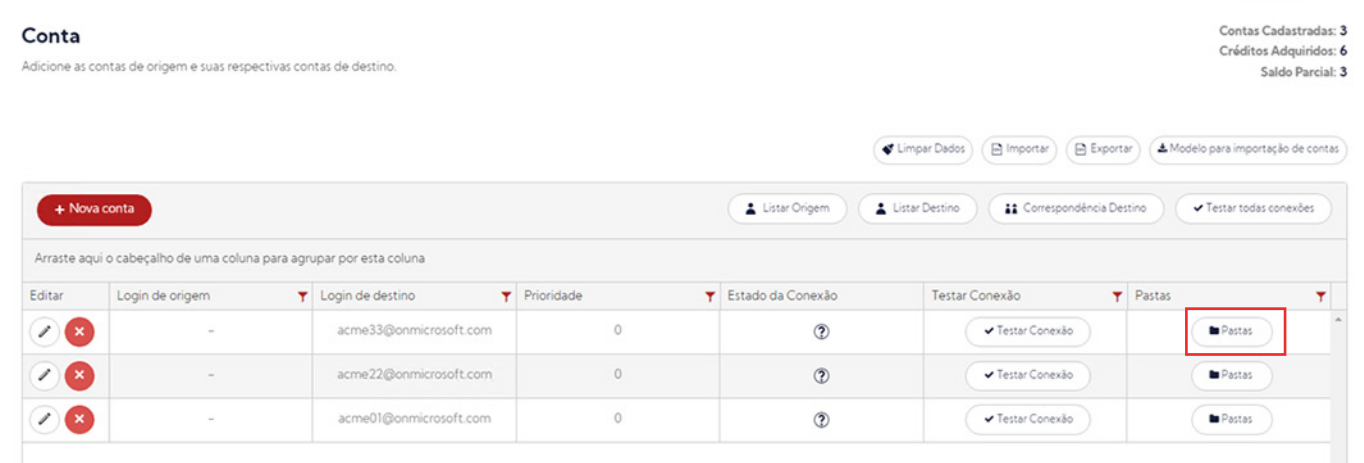

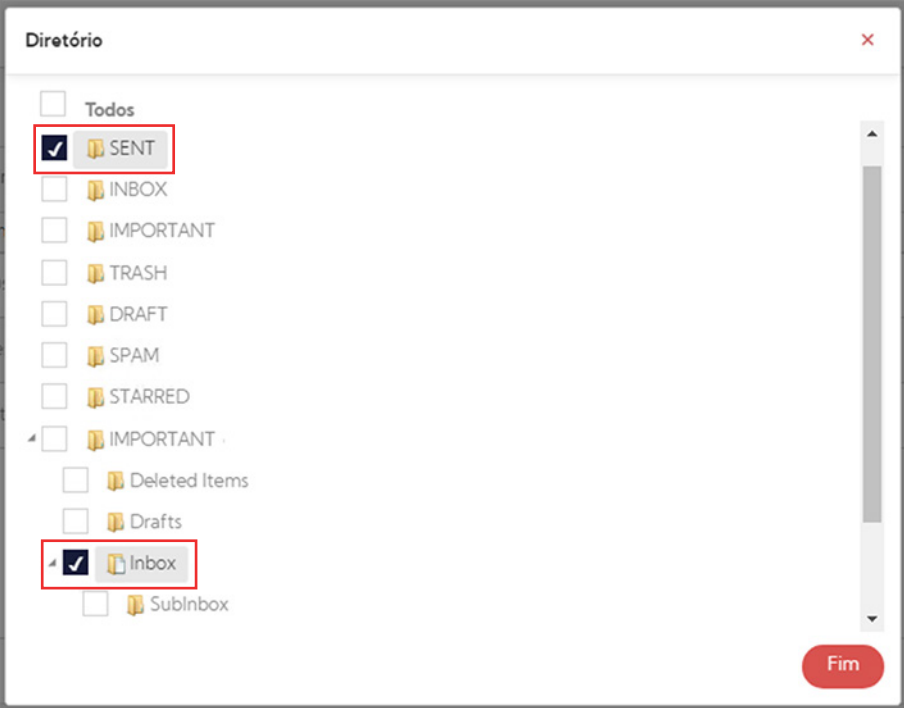

Após cadastrar todas as contas do seu Job, avance para a etapa de confirmação.

## **Etapa 6 CONFIRMAÇÃO**

## *Etapa 6 - Confirmação*

Na etapa de confirmação, você pode agendar seu Job, iniciar o processo imediatamente ou deixar para definir em outro momento quando você quer que a migração comece. Neste caso, todos os dados cadastrados até aqui ficarão salvos e você poderá acessá-los quando quiser.

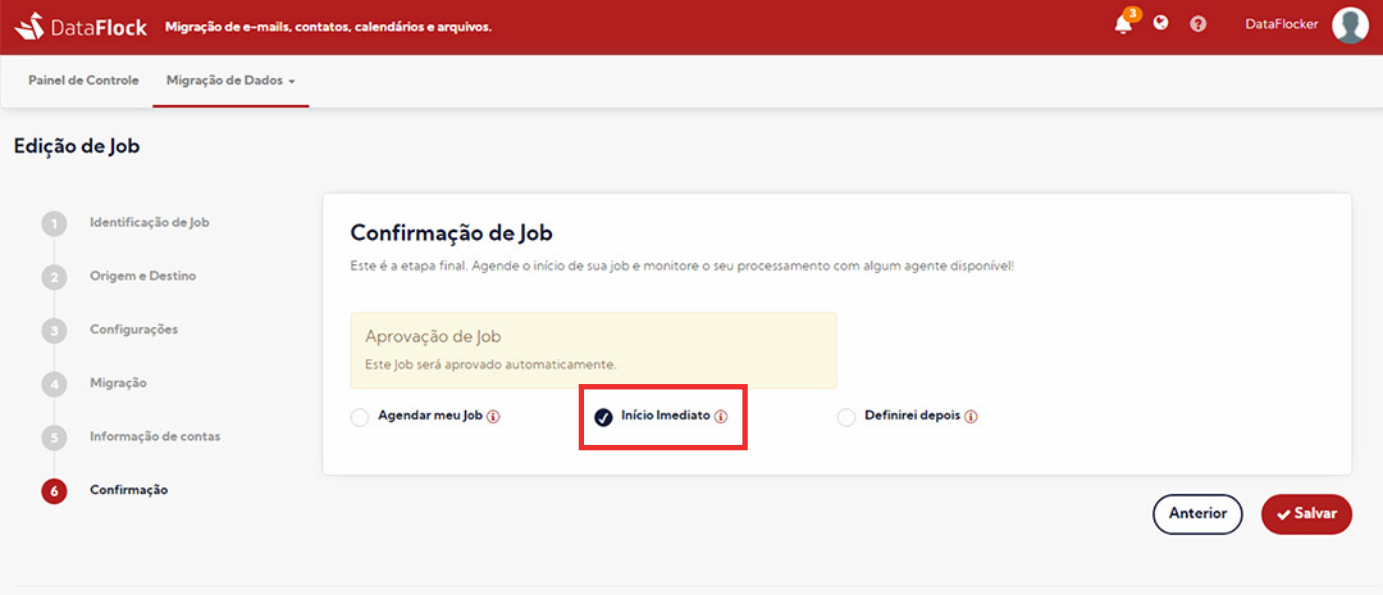

Ao escolher o **"Início Imediato"**, o Job será aprovado automaticamente e o sistema começará a migração considerando o número de créditos disponíveis.

Quando você clicar em "Salvar" uma mensagem aparecerá em sua tela confirmando o agendamento e direcionando para o painel gerenciador dos Jobs cadastrados.

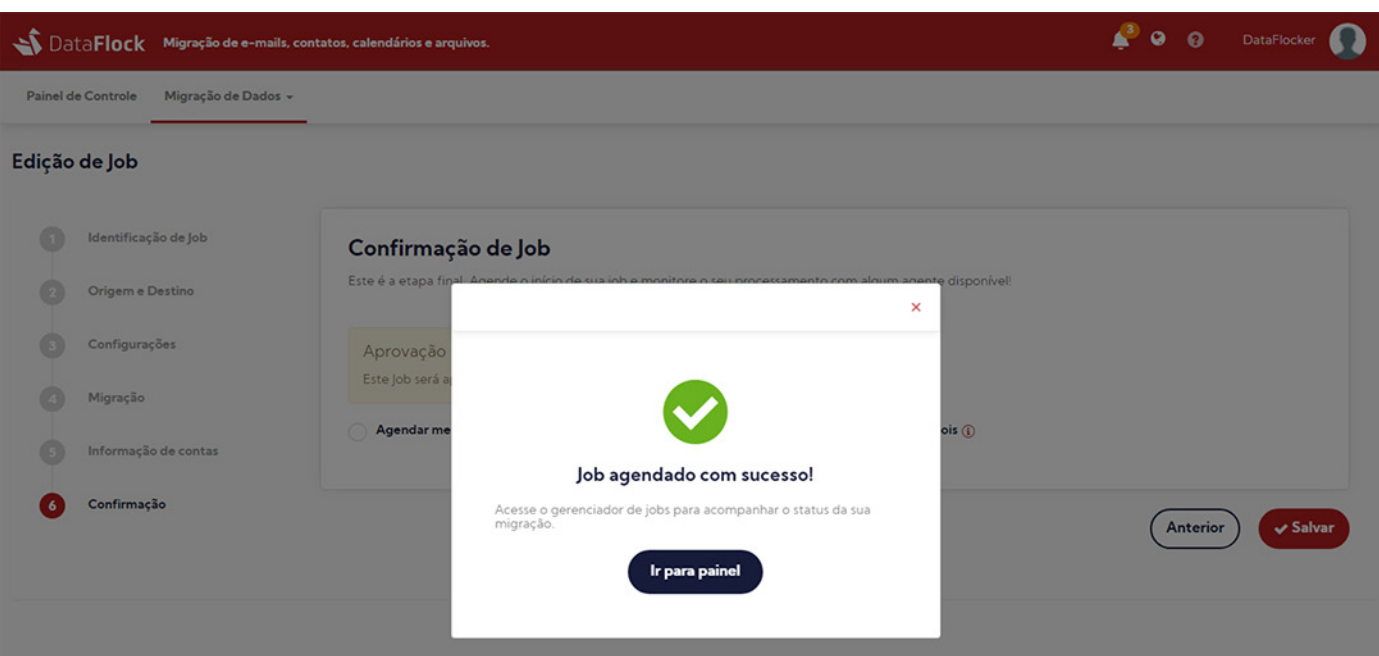

## **ACOMPANHANDO O STATUS DA MIGRAÇÃO**

## *Status da sua migração*

No painel gerenciador (Migração de Dados/Jobs), você pode acompanhar o status da migração de dados das contas cadastradas.

Para isso, observe as informações na coluna "Descrição do Status".

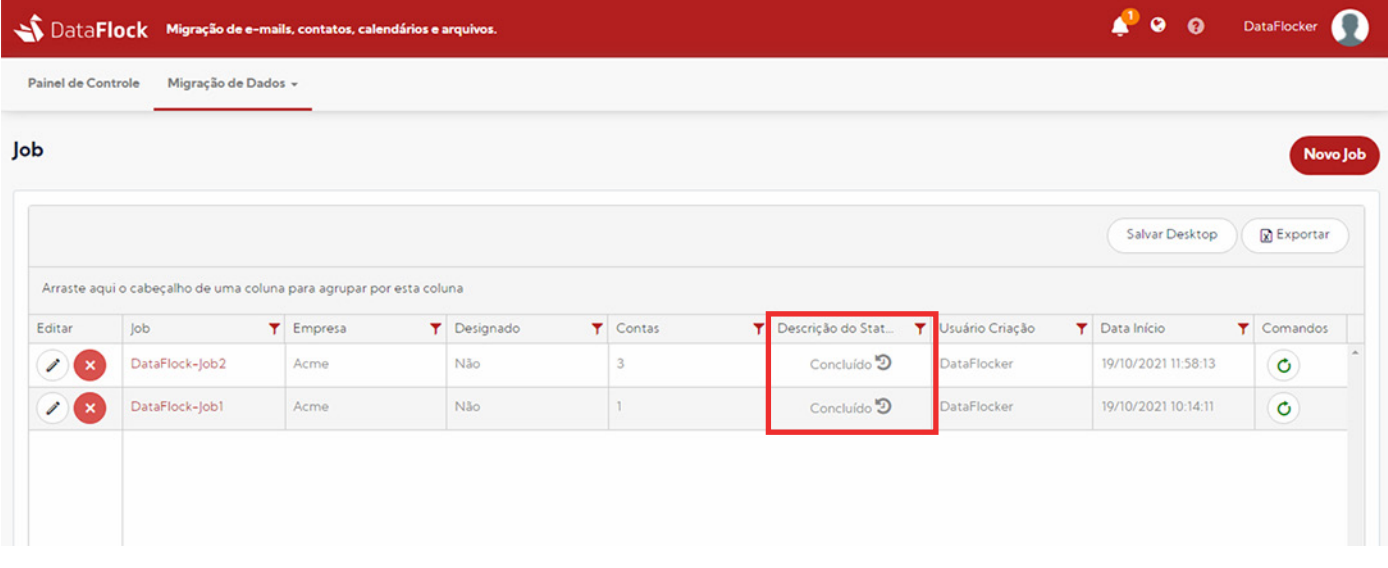

Se o Job estiver com status "Processando" quer dizer que o sistema já deu início à migração de dados. Neste caso, ao passar o mouse sobre ele, você visualizará em um pop-up todas as etapas de processamento.

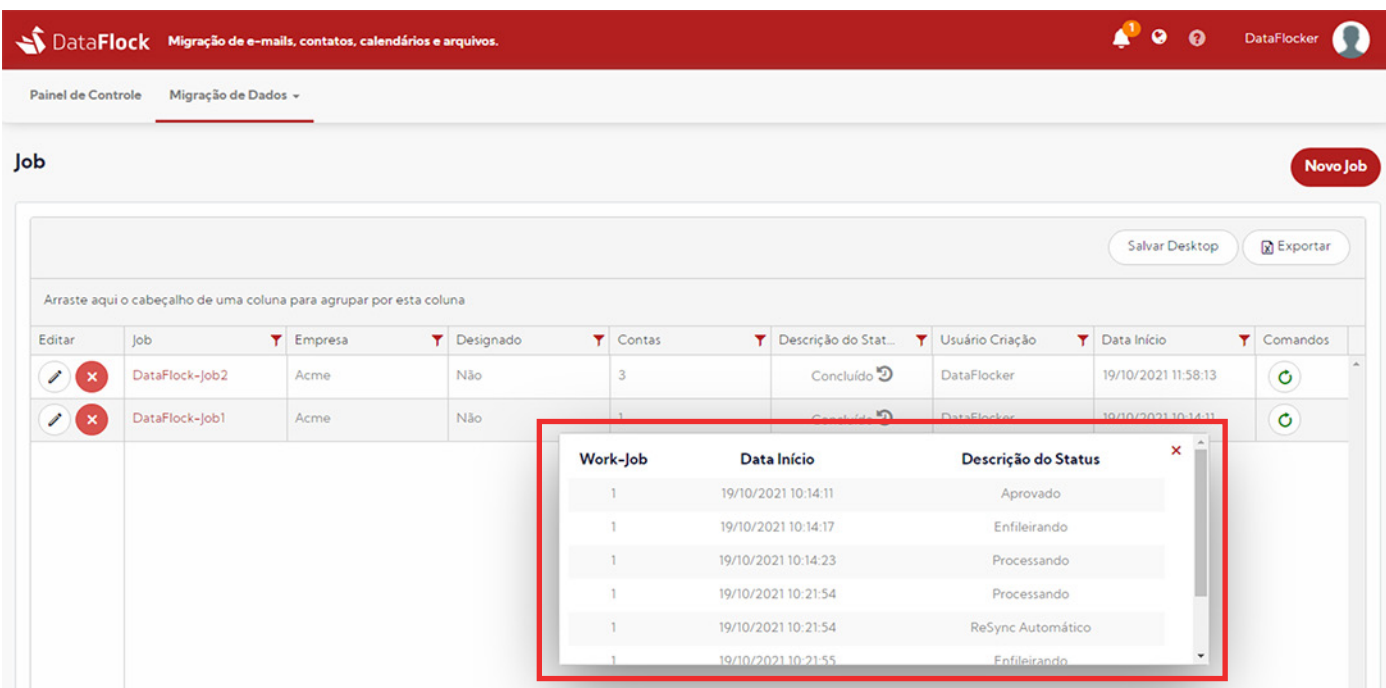

Se o Job estiver com status "Aprovado" e não avançar quer dizer que não há créditos suficientes para o início do seu processamento e ele permanecerá na fila até que novo crédito seja inserido na sua licença.

Caso você queira ter uma visão mais detalhada de cada processo, basta clicar sobre o nome do Job. Aqui vão aparecer todas as informações cadastradas, incluindo o status de migração naquele momento.

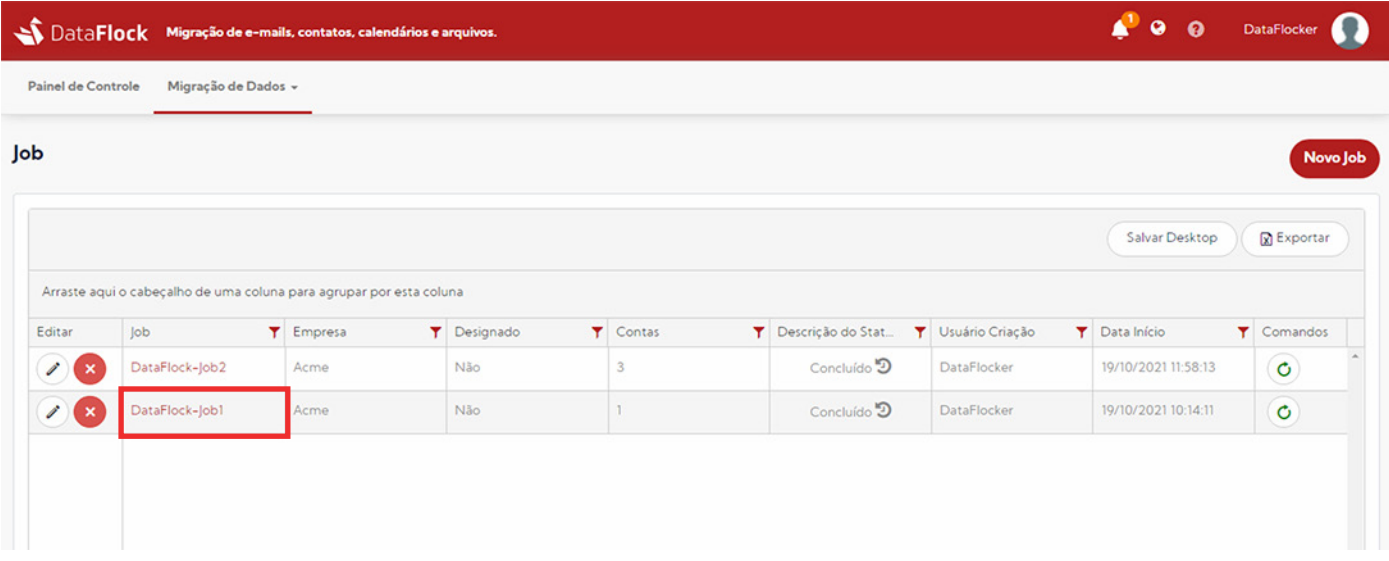

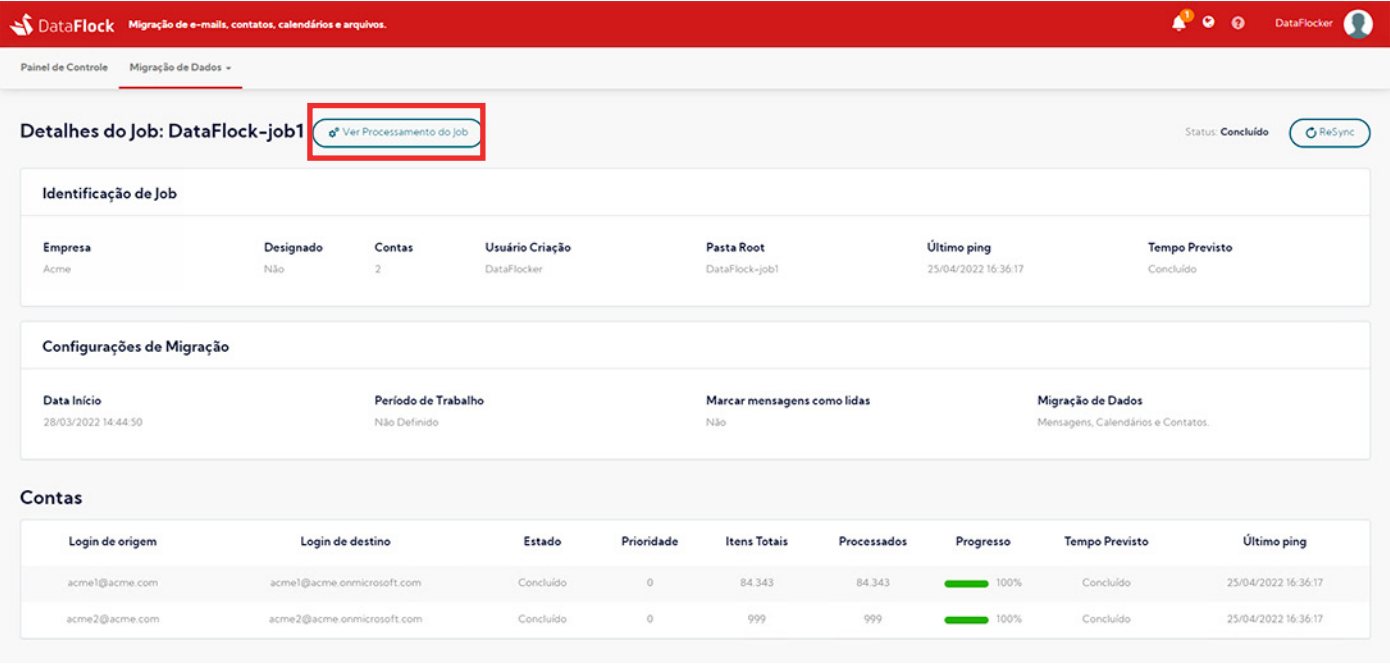

\*Detalhamento do Job

Existe também a possibilidade de ter uma visão um pouco mais detalhada sobre o processamento de cada conta clicando no botão "Ver Processamento de Job"

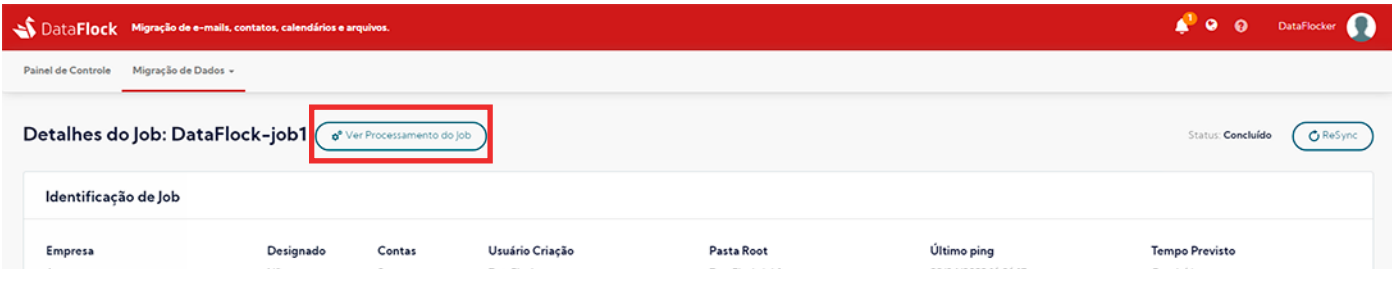

Nessa página encontraremos recursos de impressão e download do relatório de processamento.

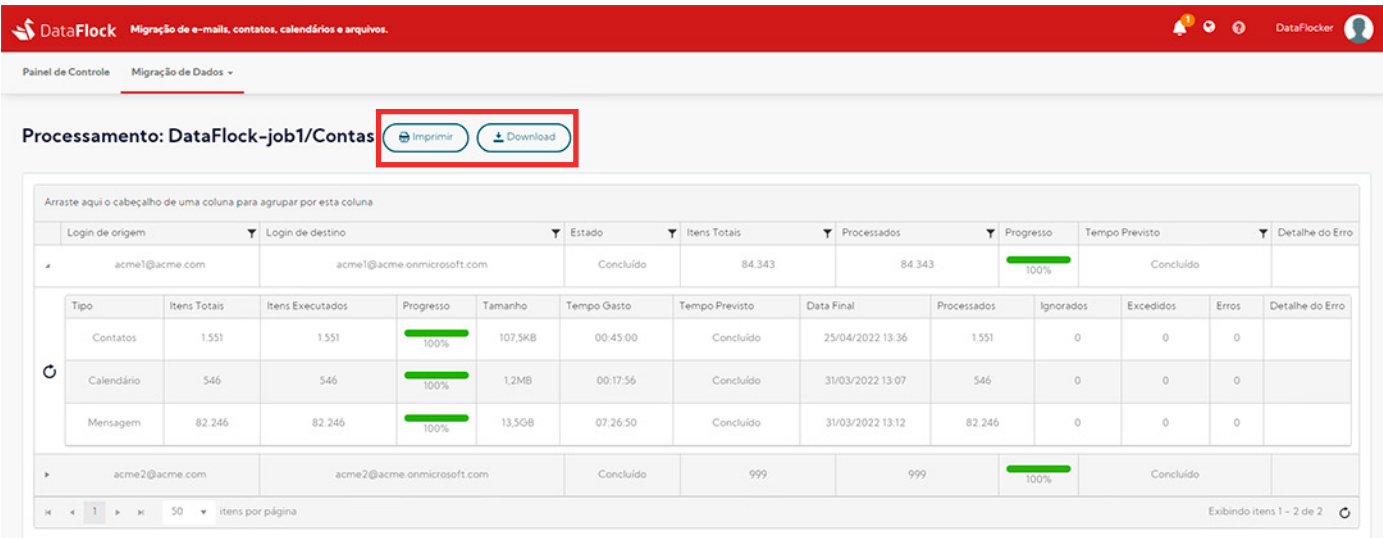

No caso da solicitação de impressão, o relatório em formato PDF será exibido em uma aba do navegador, onde também poderemos escolher entre imprimir ou fazer o download.

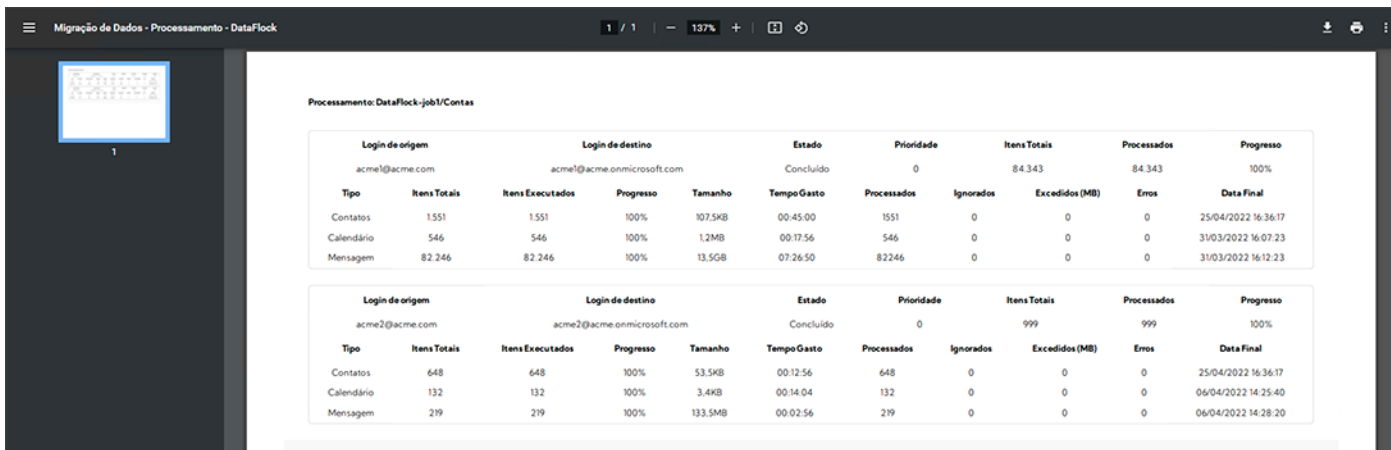

### *ReSync - Ressincronizar*

Se o processo de migração já estiver finalizado, o Job aparecerá como "Concluído" e um novo botão aparecerá ao lado do status: "ReSync".

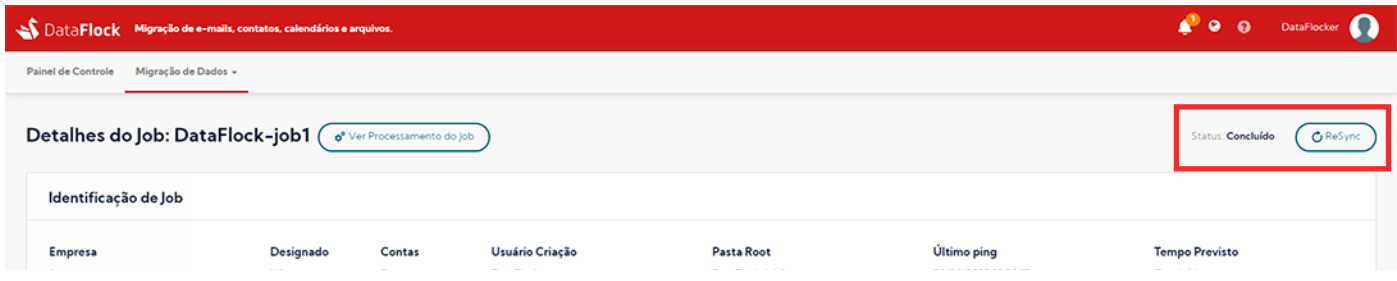

A opção "ReSync" também vai aparecer na sua lista de Jobs, no painel gerenciador, quando a migração já estiver concluída.

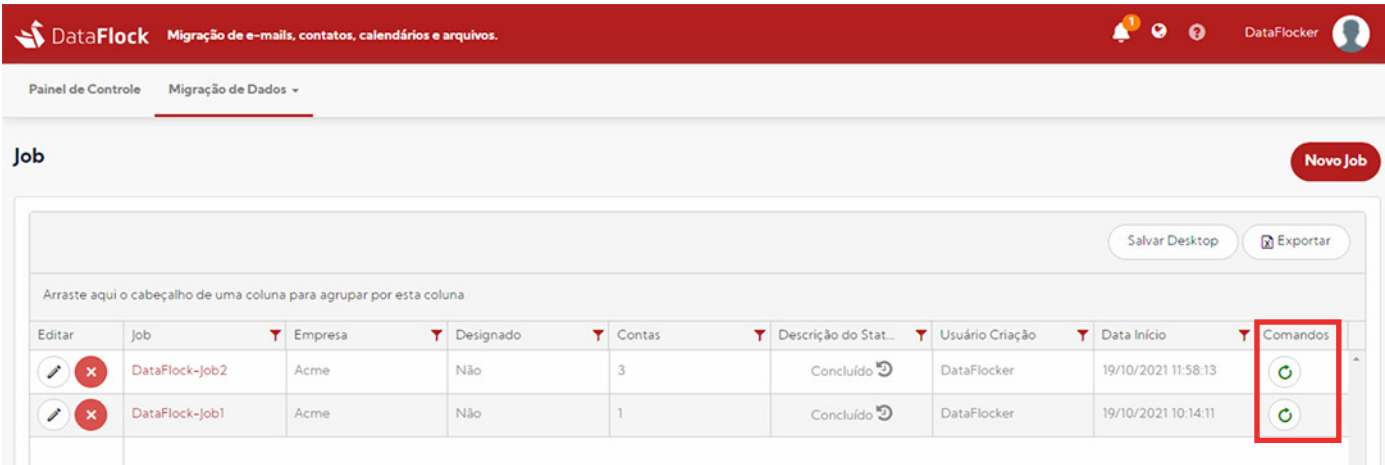

Esse recurso pode ser utilizado a qualquer momento, e quantas vezes você quiser, para atualizar os dados já migrados, caso novos e-mails tenham sido enviados para a conta no servidor origem após o processo de migração.

Cada vez que você pedir para ressincronizar os dados, o status do Job também vai mudar e irá acompanhar o processo de ReSync até que seja dado como concluído novamente.

\*As informações contidas neste guia são ilustrativas e podem não refletir a realidade total das funcionalidades do Portal DataFlock pois ele está em constante atualização então algumas imagens podem estar defasadas. Este guia não deve ser utilizado como comparativo de performance.

# DataFlock

Migração de e-mails<br>acessível e descomplicada